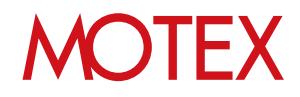

## ユーザーズガイド for Windows

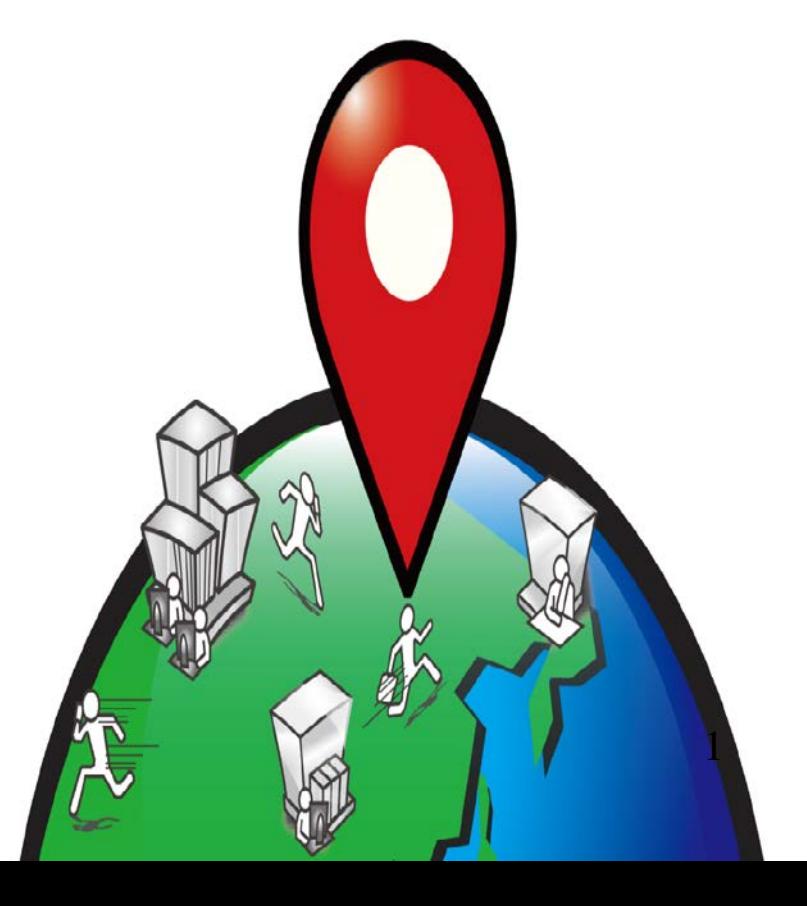

## 改版履歴

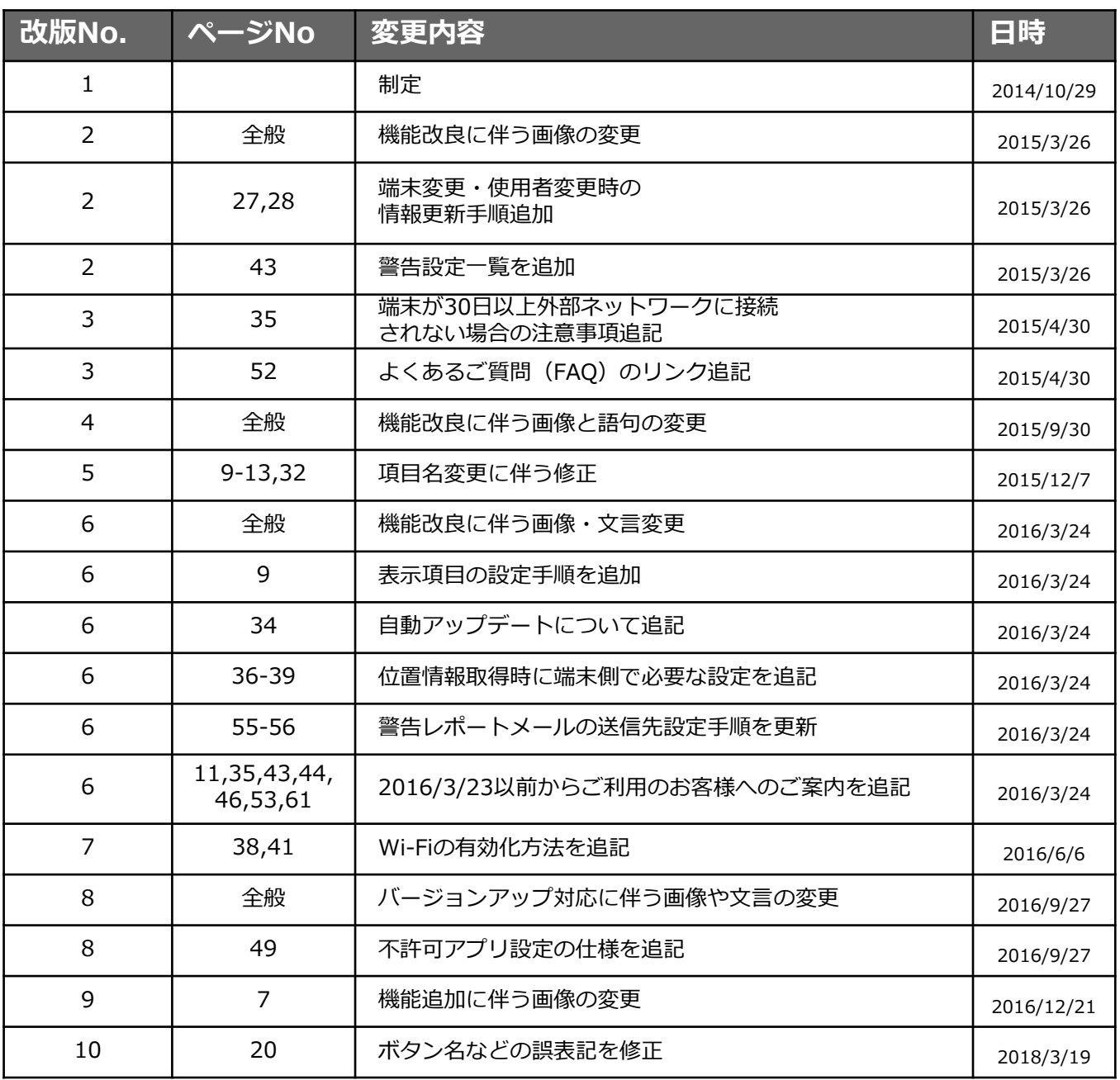

## **MOTEX**

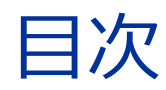

### announce

- 1. 管理・運用に役立つ各種設定 (p.5)
	- 1-1 管理·運用に役立つ各種設定 (p.6)
	- 1-2 管理画面の表示内容 (p.7)
	- 1-3 Windowsで設定可能な項目一覧 (p.10)
	- 1-4 各設定の適用範囲について (p.12)

### guide

- 各部門、各部署の責任者が使えるように設定する (p.16) 1. .
	- 1-1 アカウントを1つずつ設定する (p.17)
	- 1-2 アカウントを一括設定する (p.20)
	- 1-3 アカウント設定を変更する (p.21)
- 2. 会社の組織情報を設定する (p.23)
	- 2-1 部署を新規に作成·設定する (p.24)
	- 2-2 部署を削除する (p.25)
	- 2-3 部署名を変更する (p.26)
	- 2-4 部署を一括編集する (p.27)
	- 2-5 端末変更/削除、使用者変更の際に情報を更新する (p.29)
- 業務時間を設定する (p.31)  $3.$
- 4. 取得するログの内容を設定する (p.33)
- 5. アラート操作内容を設定する (p.42)
- 6. 会社として許可/不許可のアプリを設定する (p.47)
	- 6-1 新たにインストール情報が取得されたアプリの分類設定をする (p.48)
		- 6-2 インストールされたアプリの許可レベルを設定する (p.49)
		- 6-3 インストールされたアプリの許可設定を一括編集する (p.50)

## **MOTFX**

- 端末のセキュリティ基準を設定する (p.52)  $7.$
- 8. 警告レポートメールの配信設定をする (p.56)
- 9. ログの一括出力設定をする(p.59) 9-1 ログ出力条件を設定する (p.60) 9-2 ログを出力してダウンロードする (p.61)
- 10. 意図しないアンインストールが発生しないように設定する (p.62)

お問い合わせ先 (p.64)

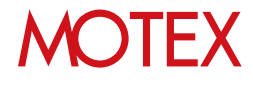

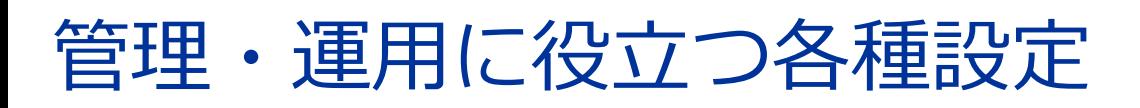

管理画面にログインできるアカウントの追加/変更/削除/インポートおよび権限設定を行います。

### announce

- 1-1 管理・運用に役立つ各種設定<br>1-2 管理画面の表示内容
- 1-2 管理画面の表示内容<br>1-3 Windowsで設定可能
- 1-3 Windowsで設定可能な項目一覧
- 1-4 各設定の適用範囲について

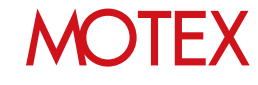

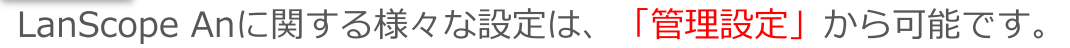

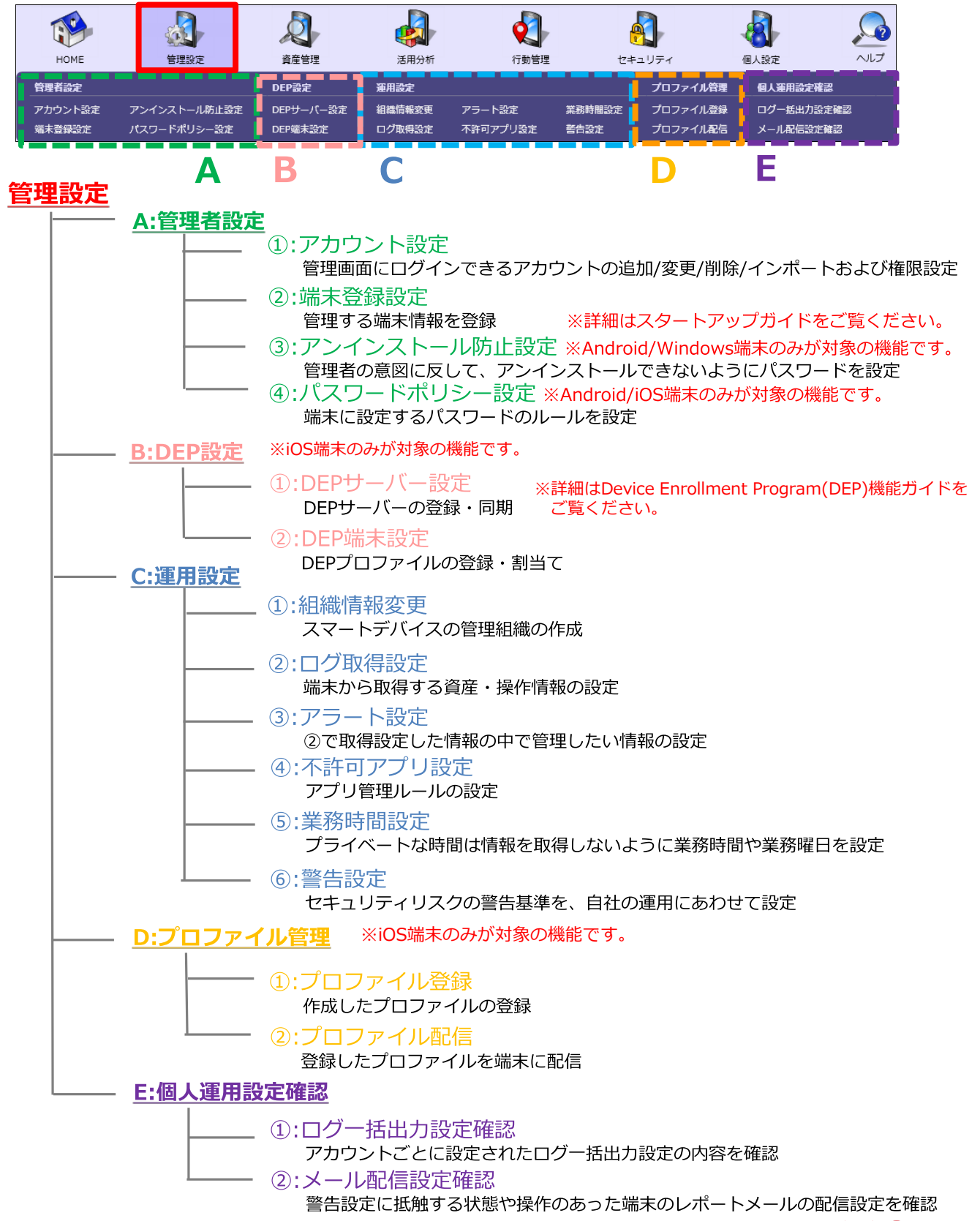

**DTFX** 

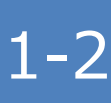

管理画面全体に関する操作方法を確認します。

• 各画面に表示されているアイコンにマウスカーソ ルをあわせると、詳細情報を確認できます。

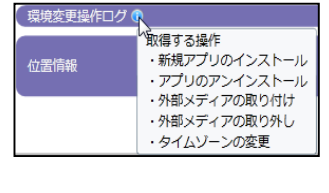

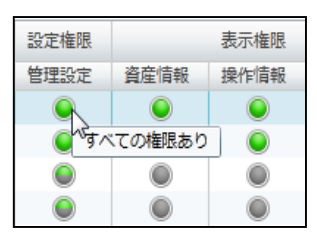

• 画面上に表示されているOSをタブで確認及び切り 替えることができます。

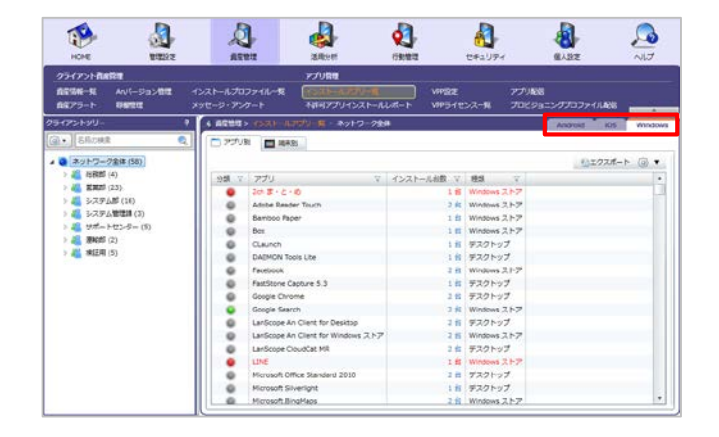

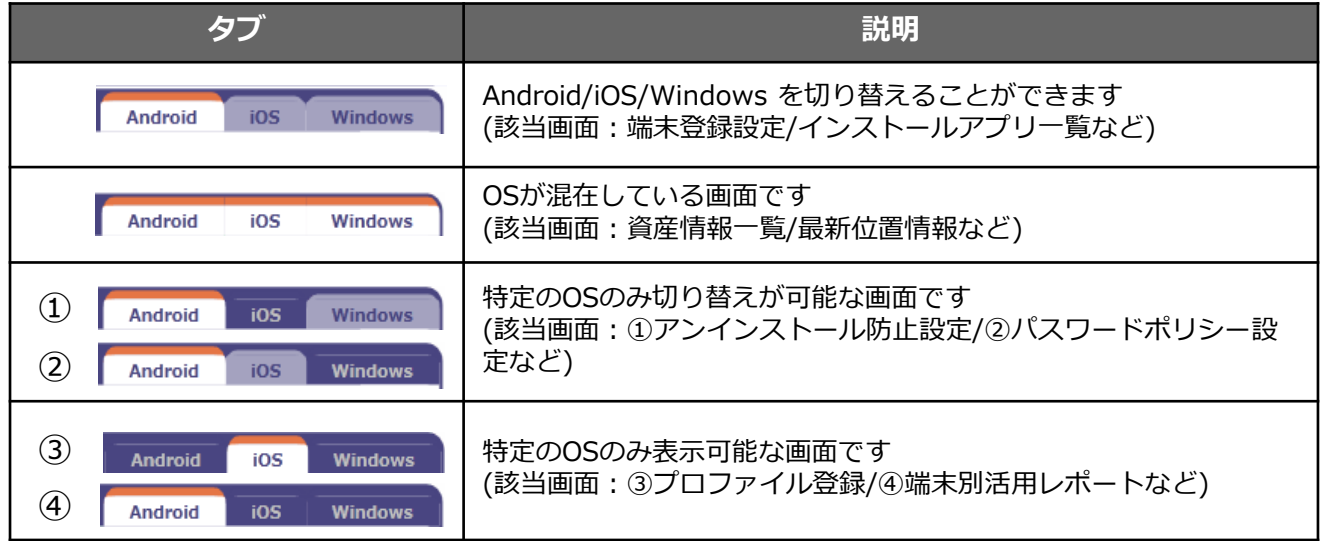

## **MOTEX**

• 資産情報一覧などの画面は項目ごとにグルーピン グ(グループ分け)をすることができます。条件に 合致する端末を見つけたい時に便利です。

(例)営業部に割り当てられている各OSの台数を調 べる場合

- 1. 「資産管理」から「資産情報一覧」を開きます。
- 2. 画面右上の歯車アイコンから「グルーピング」 「グルーピングを有効にする」を選択します。
- 3. 上部に「列ごとにグループ分けするときは、こ こに列ヘッダーをドラッグします」という領域 が表示されますので、ここにグループ分けをし たい列ヘッダー(項目名)をドラッグします。

ここでは「部署」をドラッグして領域上で離し ます。

- 4. 「部署」ごとにグループ分けが行われました。 さらに「営業部」を▶で展開し、「OSタイ プ」をドラッグして領域上で離します。
- 5. 「部署」と「OSタイプ」でグループ分けができ ました。

営業部にはiOSが1台、Windowsが1台あること を確認することができました。

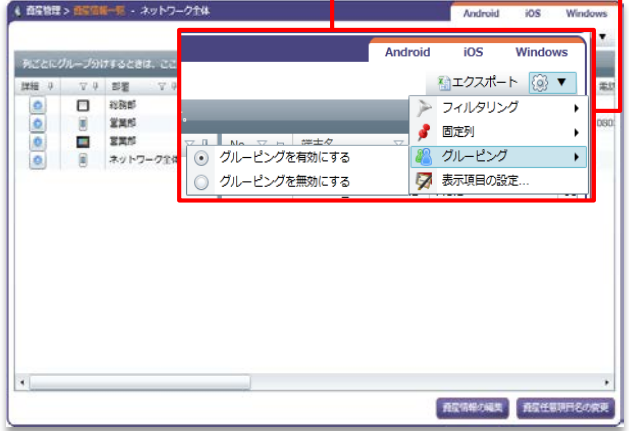

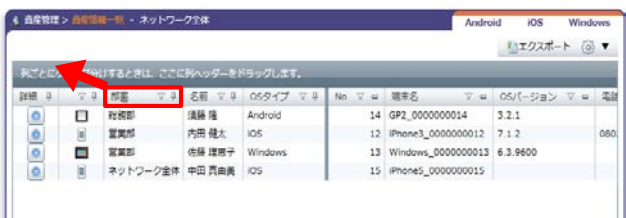

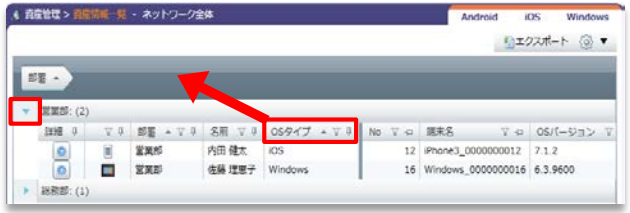

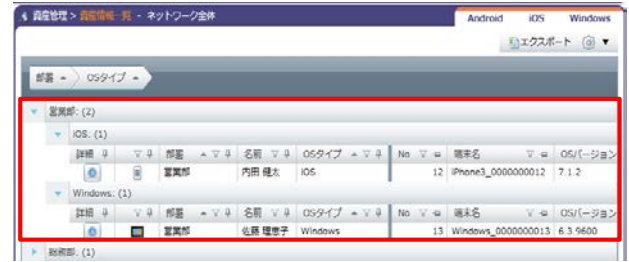

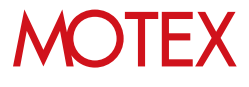

- 次の手順で、画面上の列(項目)を並べ替える / 表示・非表示を切り替えることができます。
	- 1. 各画面右上に表示されている歯車アイコンを クリックして「表示項目の設定」をクリック します。
- 【例:Anバージョン管理画面】

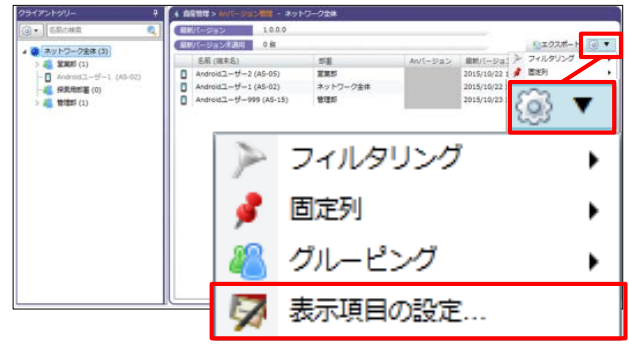

- 2. 「列の選択」画面で、次の設定が可能です。
	- ・①のアイコンをドラッグすることで、画面上 の列(項目)の表示順番を並べ替えることが できます。
	- ・②のチェックを入れたり外したりすることで 画面上の列(項目)の表示 / 非表示を切り替 えることができます。

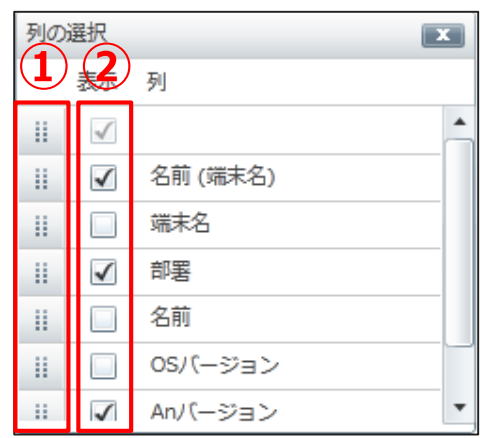

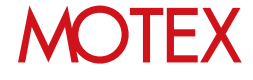

Windowsで設定可能な項目とデフォルト設定内容は以下のとおりです。 設定内容は各設定手順を参考に、自由に変更してください。

#### ■ログ取得設定

1-3

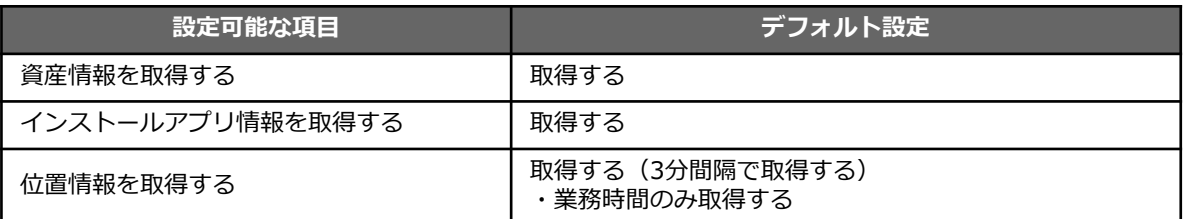

#### ■資産アラート設定

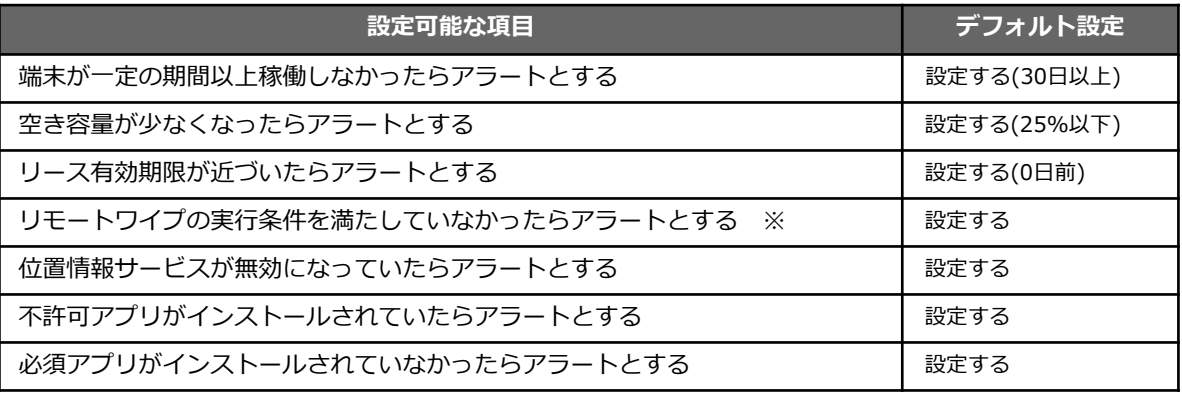

※ … Windows 8.1 / Windows 10 Homeでは対応していません。 (LanScope Anの対応エディションについては別紙「スタートアップガイド for Windows」を参照 してください)

#### ■業務時間設定

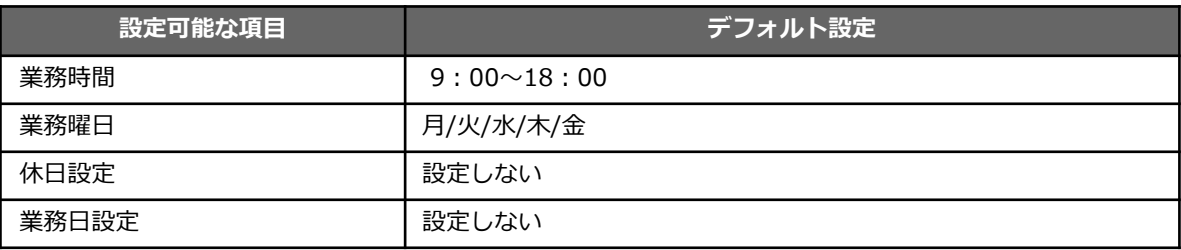

#### **●2016/3/23以前からLanScope Anを利用している場合は、次の項目が表示されます**

- **青太字部分:**Anクライアントの移行(\*)が完了していれば利用しない項目・注釈です。移行完了前 の端末でのみ利用・参照してください。
- **赤太字部分:**Anクライアントの移行(\*)が完了している場合、仕様が異なります。移行が完了して いる端末の仕様については、前ページを確認してください。
	- \*注釈:2016/3/23以前からLanScope AnでWindows端末を管理している場合、Anクライアントの移行が必 要です。別紙『Anクライアント(デスクトップ)移行ガイド』を参照して移行を完了させてください (Android・iOSの場合、この作業は不要です)。

■ログ取得設定

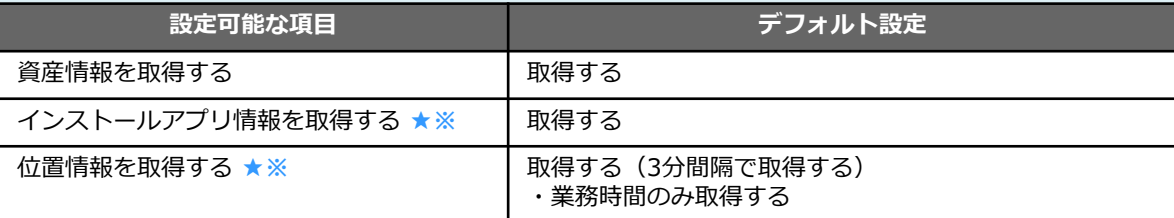

#### **★ … Anクライアント(デスクトップ)が端末にインストールされている必要があります。**

#### **※ … Windows RT 8.1は対応していません。**

(LanScope Anの対応エディションについては別紙「スタートアップガイド for Windows」を参照してください

#### ■資産アラート設定

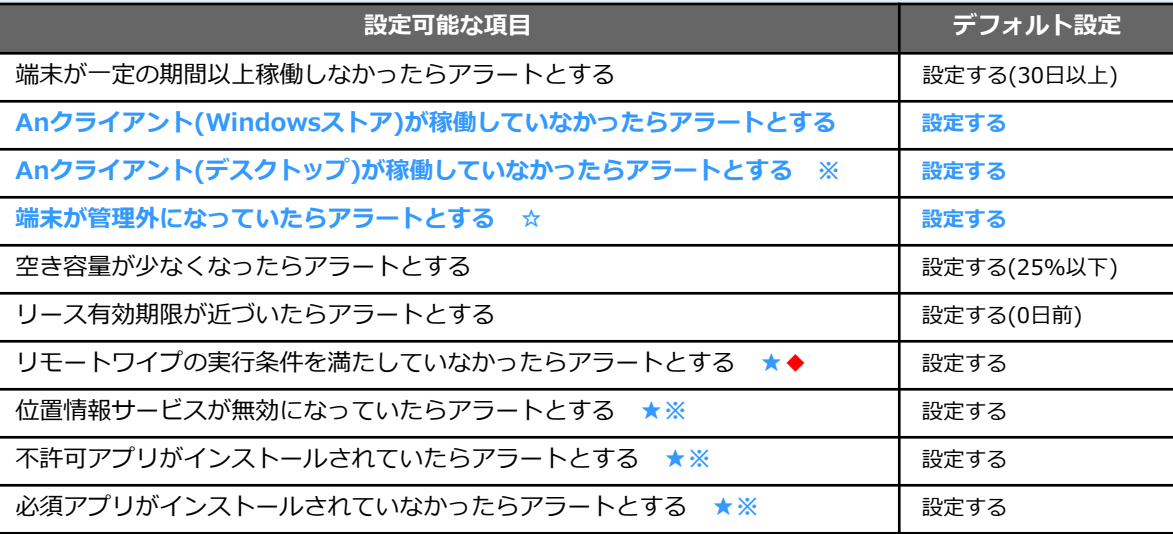

**★ … Anクライアント(デスクトップ)が端末にインストールされている必要があります。**

**☆ … Anクライアント(デスクトップ)、またはAnクライアント(Windowsストア)が端末にインス トールされている必要があります**

**※ … Windows RT 8.1では対応していません。**

**◆ … Windows 8.1およびWindows RT 8.1では対応していません。**

(LanScope Anの対応エディションについては別紙「スタートアップガイド for Windows」を参照してください)

#### ■業務時間設定

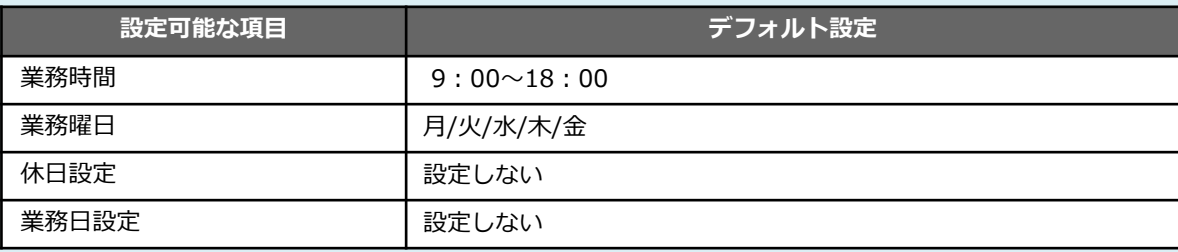

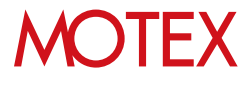

各設定内容は、組織全体や部署単位で適用することができます。 ここでは、その適用範囲の設定方法について紹介します。 ※組織構成を編集する場合は「会社の組織情報を設定する」(p.23) を参照してください。

■設定内容を適用する範囲を決めることができる項目

**管理設定 …… ログ取得設定 / アラート設定 / 不許可アプリ設定 / 業務時間設定**

#### **A. 設定を組織(ネットワーク)全体に適用する**

1. 管理設定にある各設定画面の部署ツリーから「ネット ワーク全体」を選択します。

2. 右画面の「変更」をクリックして各設定内容を決定し、 OKをクリックします。※各設定内容の詳細は、この後

の各章を確認してください。

1-4

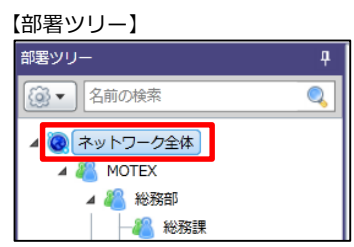

### 【右画面(サンプル:ログ取得設定画面)】<br>3 mmaz - ロ/Swarz - ネットコークス

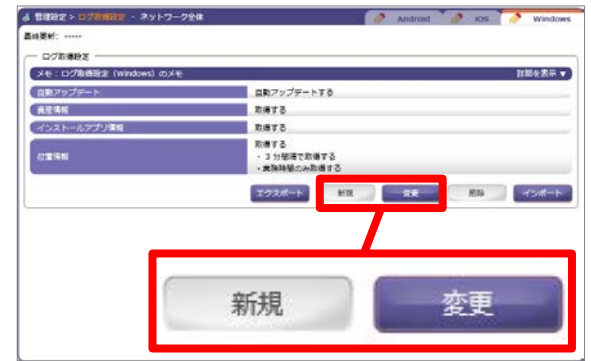

3. ネットワーク全体配下の全ての部署に設定内容が適用 されます。

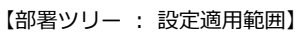

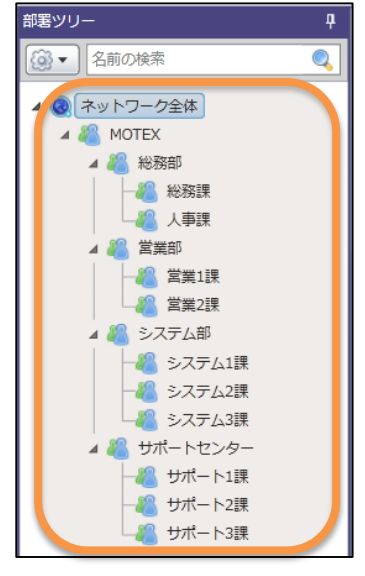

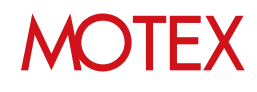

#### **B. 設定を部署単位で適用する**

1. 管理設定にある各設定画面の部署ツリーから設定した い部署を選択します。

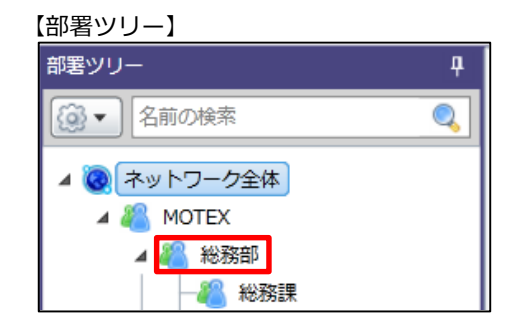

【右画面(サンプル:ログ取得設定画面)】

 $\begin{minipage}{0.9\linewidth} \textbf{d} & \textbf{SFRRE} \times \textbf{D} \textbf{S} \textbf{R} \textbf{B} \textbf{S} \times \textbf{B} \textbf{R} \textbf{B} \textbf{B} \end{minipage}$ 最終更新: ---- (ネットワーク主体の社区を ognans メモ:ログ取得社会 (W 変更 新規 自動ラップデー 真産清理 **KSEN** 取得する<br>・3分型塔で取得する<br>・実施時間の<mark>み取得す</mark>る **CONTRACTOR RECORDS** エクスポート

【部署ツリー : 設定適用範囲】

2. 右画面の「新規」(もしくは「変更」)をクリックし て各設定内容を決定し、OKをクリックします。※各 設定内容の詳細は、この後の各章を確認してください。

3. (新規作成した場合は)選択した部署のアイコンが 「部署別設定適用済み」アイコンに変化し、1.で選択 した部署とその配下の全ての部署に設定内容が適用さ れます。

右の例の場合、総務部直下、総務課、人事課に所属し ている端末に2.の設定が適用され、それ以外の部署に は(部署別設定適用済みアイコンがついていないた め)ネットワーク全体の設定が適用されます。

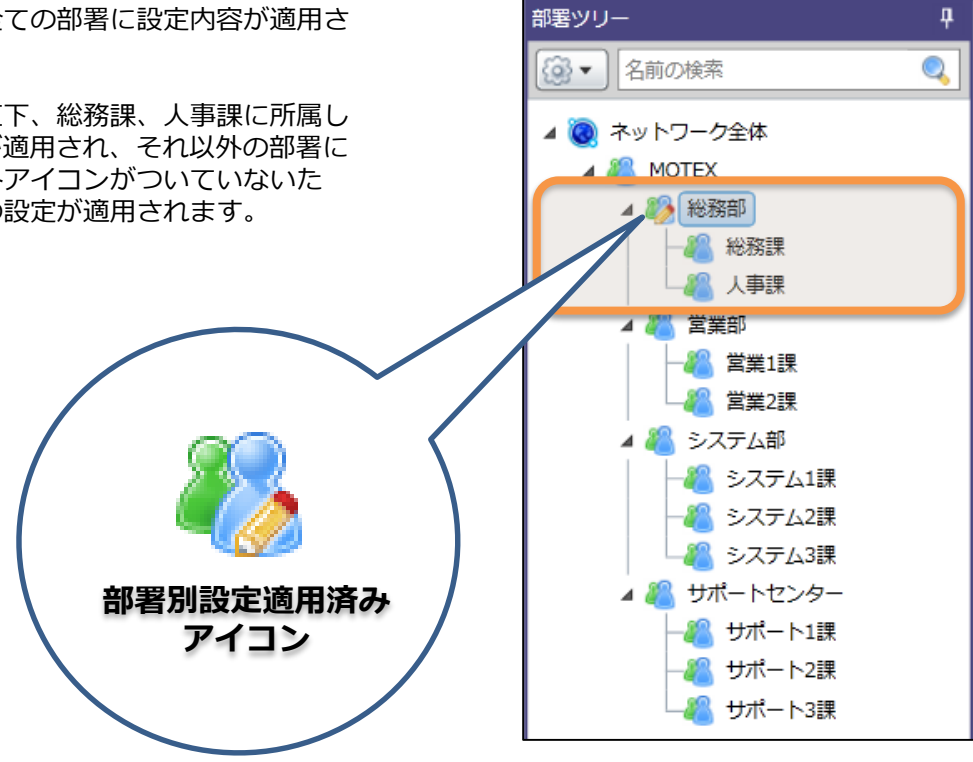

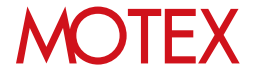

#### **C. 他の部署の設定をインポートする**

- 1. 管理設定にある各設定画面の部署ツリーから、反映さ せたい設定内容が適用されている部署を選択します。
- 2. 右画面の「エクスポート」をクリックして設定内容を 任意の場所に保存します。必要があればエクスポート したファイルで設定内容を編集することもできます。

【部署ツリー・右画面(サンプル:ログ取得設定画面)】

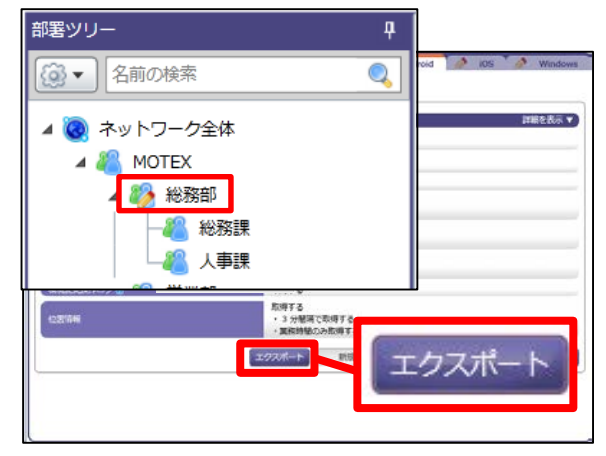

- 3. 部署ツリーから設定内容をインポートしたい部署を選 択します。
- 4. 右画面の「インポート」をクリックします。

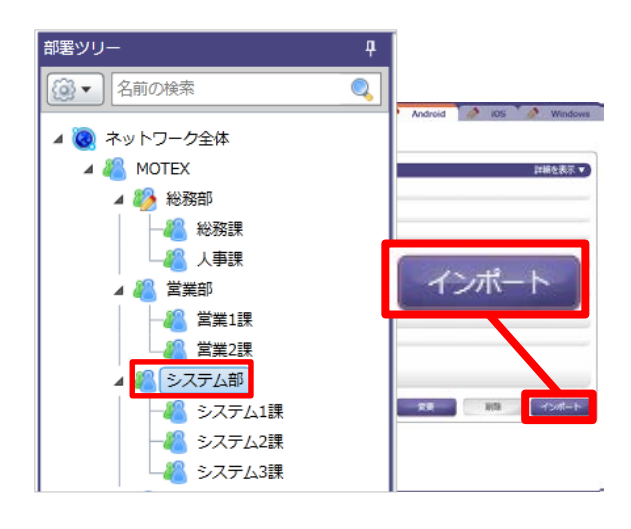

#### 【インポート項目の選択画面】

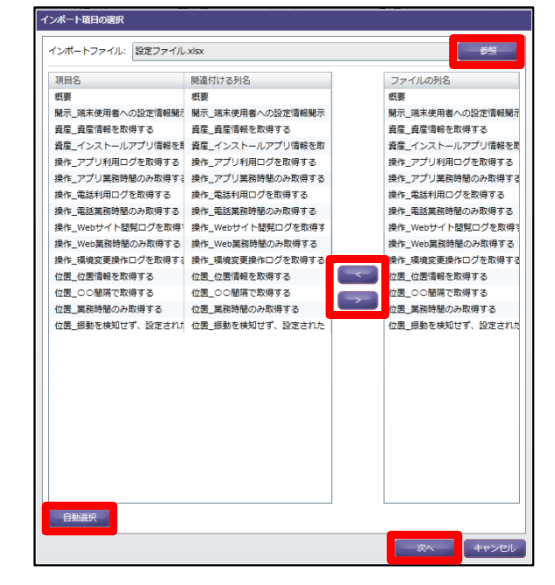

## **MOTEX**

5. 「参照」をクリックして2.でエクスポートしたファイ ルを選択し、インポートしたい項目名とファイルの列 名を「< >」で紐付けて「次へ」をクリックします。 ※「自動選択」をクリックすると、同じ列名のものを 自動的に紐付けます。

6. インポート確認画面が表示されます。インポート内容 に問題がなければ「インポート」をクリックします。

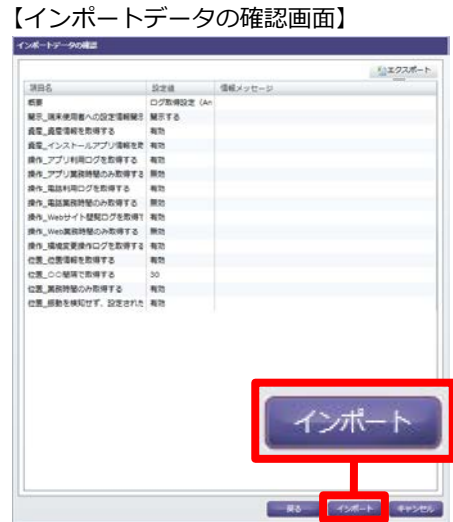

- 7. 情報ダイアログが表示されます。「OK」をクリック して閉じます。
- 【情報ダイアログ】

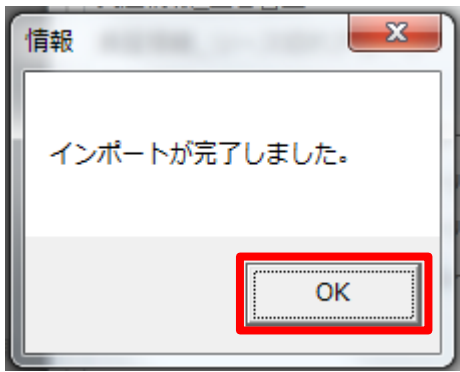

#### **●ポイント**

- ネットワーク全体など、上位部署に設定が適用されて いる場合でも、部署別の設定が優先されます。
- 部署別の設定を解除したい場合は、部署ツリーで部署 を選択し、右画面の 「削除」を クリックします。 現在の設定内容が削除され、上位部署(もしくはネッ トワーク全体)の設定内容が自動的に引き継がれます。
- 部署にどの設定が適用されているかを確認したい場合 は、部署ツリーで部署を選択し、右画面上部「(部署 名)の設定を使用しています」を確認します。

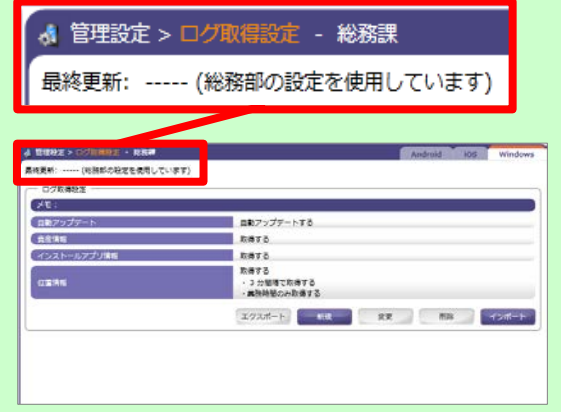

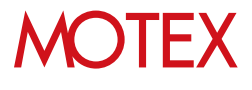

[アカウント設定]

## 各部門、各部署の責任者が使える ように設定する

管理画面にログインできるアカウントの追加/変更/削除/インポートおよび権限設定を行います。

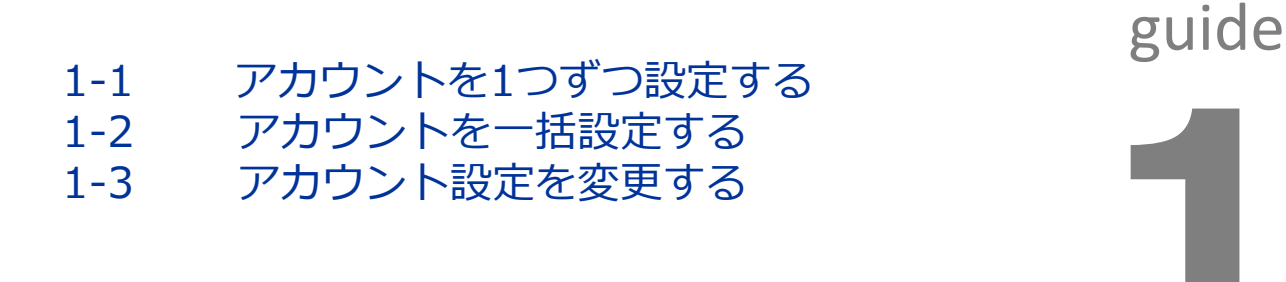

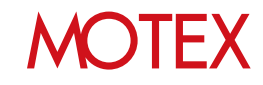

アカウントを1つずつ設定する

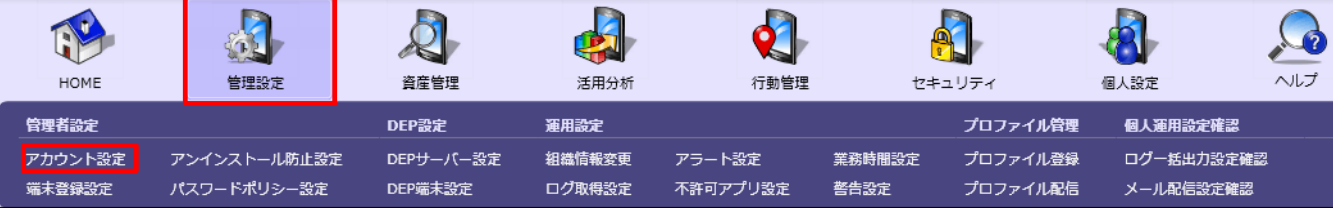

- 1. 「管理設定」メニューを選択し、「アカウン ト設定」をクリックします。
- 2. 画面下部にある「追加」をクリックすると、 「アカウントの追加」が開きます。
- 3. 追加したい「アカウント(メールアドレ ス)」「表示名」「パスワード」「パスワー ドの確認入力」を入力してください。
- ※パスワードは利用者本人のログイン後に変更す ることが可能です。パスワードは、「自動生 成」をクリックすることでランダムに作成する ことができます。
- 4. 管理者権限とユーザー権限の2種類があります。 アクセス権限を選択してください。

【LanScope Anのアクセス権限】

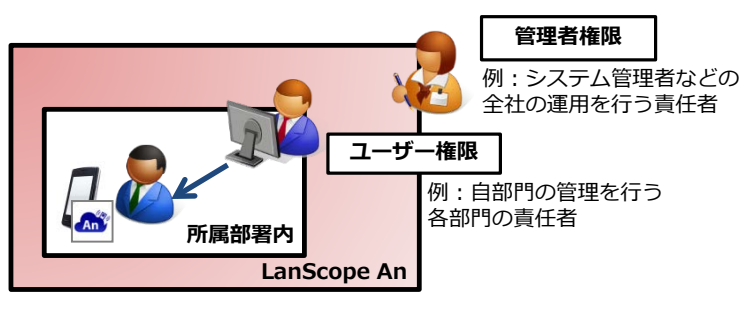

※管理者権限とユーザー権限では、右図①の「設 定権限」や「表示権限」の設定可能な範囲に違 いはありません。

ただし管理者権限のみ【アカウント設定/端末 登録設定/アンインストール防止設定/パスワー ドポリシー設定(iOS・Androidのみ)/DEPサー バー設定/DEP端末設定/ログ一括出力設定確認/ メール配信設定確認】の閲覧・設定が可能です。

# 【アカウント設定】 自加

#### 【アカウントの追加】 アカウントの追加 \*アカウント (メールアドレス): kanri@motex.co.in 表示名: 管理者用アカウント \*パスワード: ............ ............ \*パスワードの確認入力: ノパスワードを表示する 自動生成 アクセス権限: 1 ユーザー権限 ▼ 設定権限 表示権限 取得設定を変更する権限を付与する  $\textcircled{\texttt{1}}$ √ 業務時間設定を変更する権限を付与する 不許可アプリ設定を変更する権限を付与する 組織情報を変更する権限を付与する 産情報を変更する権限を付与する ● √ 警告設定を変更する権限を付与する トワイプ・紛失モードの実行権限を付与する イルを登録・配信する権限を付与する ルの配信設定で他のアカウントを宛先に指定する権限を付与する √ iOSアプリを登録・配信する権限を付与する √ メッヤージ・アンケートを追加·送信する権限を付与する

## **MOTFX**

- 5. アカウント作成に必要な情報入力が完了したら、 「設定権限」を設定します。 各設定項目については「■設定権限」「■表示権 限」の一覧(p.19)をご覧ください。
- 6. 「表示権限」「設定権限」の設定が終了したら 「次へ」をクリックします。

- 7. 「通知内容の設定」が開きます。必要に応じて 「追加するアカウント宛にメールを送信する」に チェックを入れて「件名」と「本文」を編集し、 「次へ」をクリックします。
	- ※メールを送信しない場合はチェックを入れずに 「OK」をクリックして完了です。

【アカウントの追加】

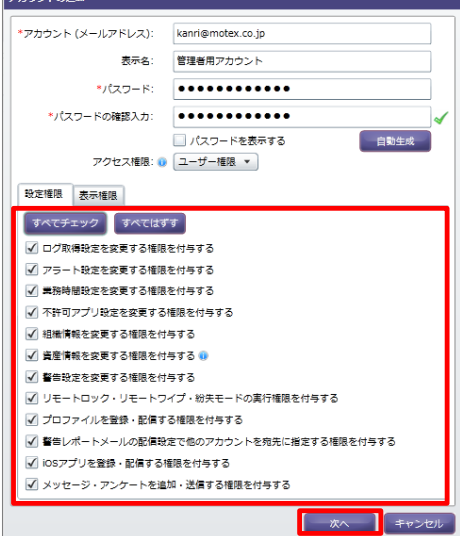

#### 【通知内容の設定】

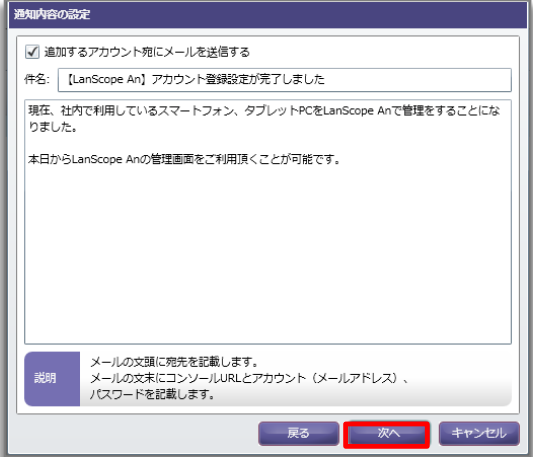

### 【通知内容のプレビュー】

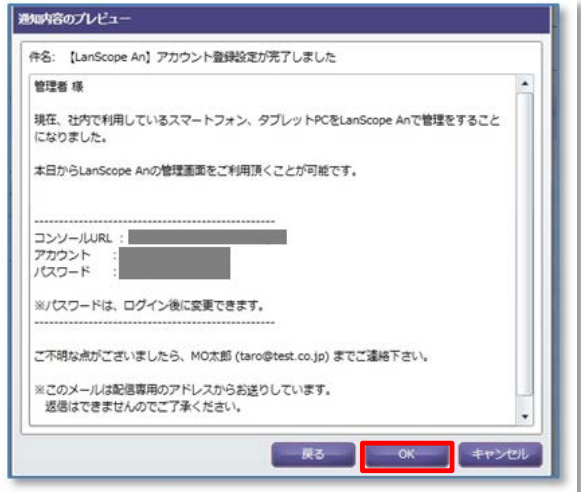

**MOTEX** 

8. 「通知内容のプレビュー」が表示されるので、間 違いがなければ「OK」をクリックします。

9. アカウントの追加完了後、「追加が完了しました」 という情報画面が表示されるので「OK」をクリッ クします。

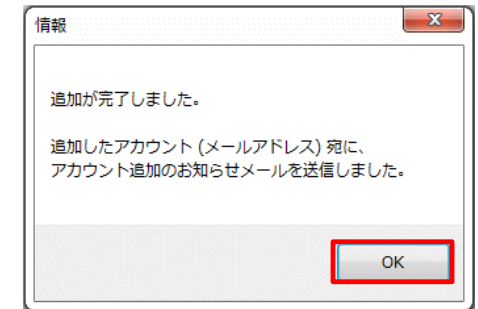

10. 追加されたアカウントのメールアドレス宛てに、 アカウント追加のお知らせメールが送信されます。

#### 【お知らせメール例】

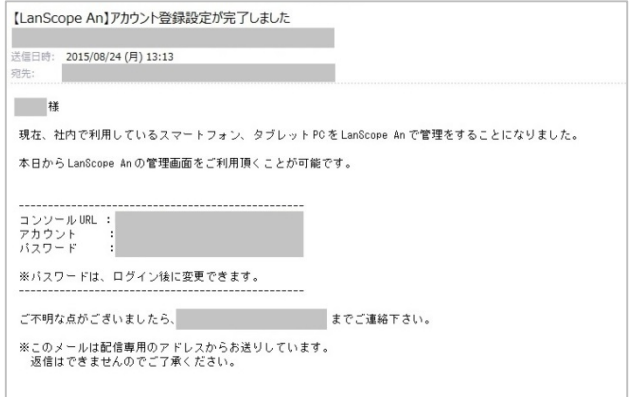

#### ■設定権限

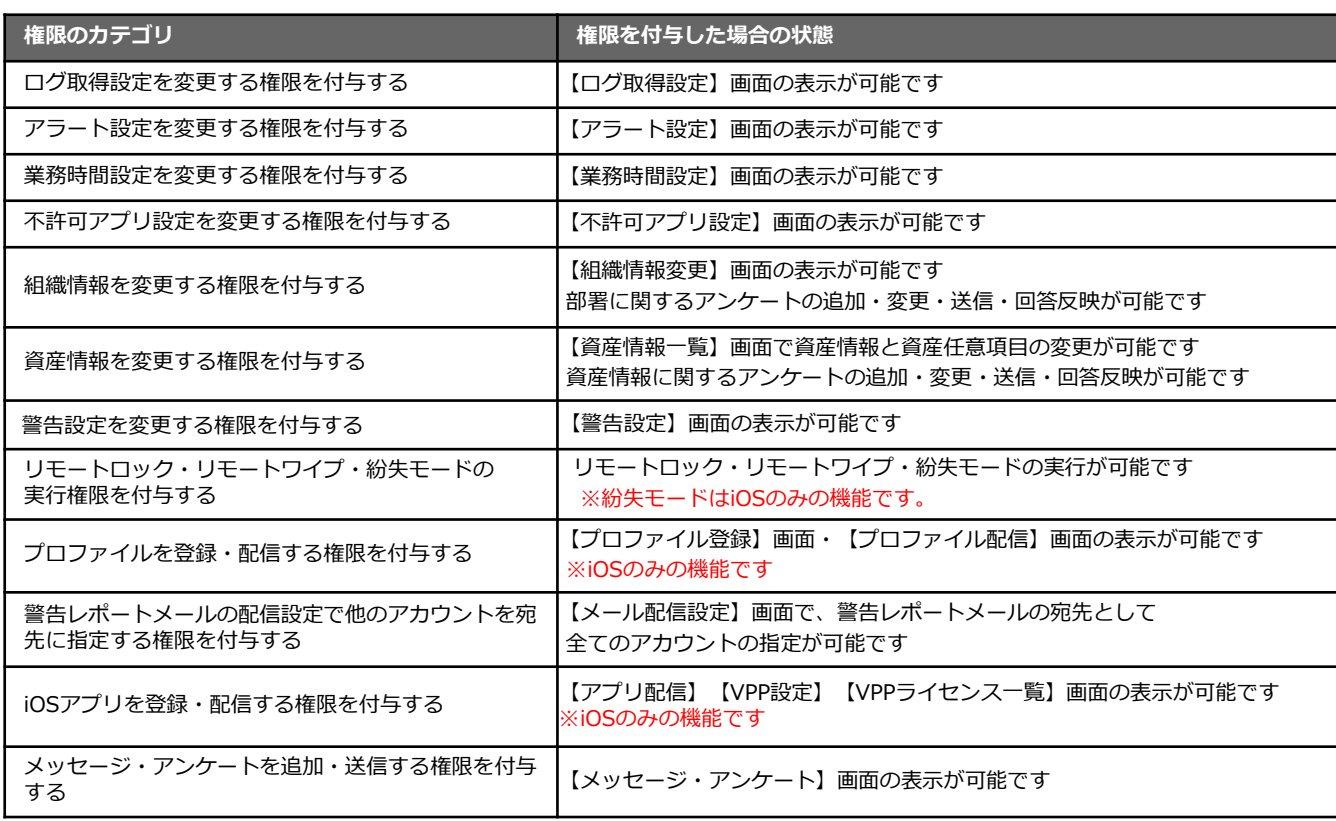

■表示権限

どの部署の、どの端末の、どの情報(資産、操作、位置)を閲覧するのか責任者の閲覧範囲を設定する ことができます。

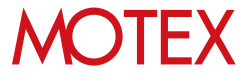

## アカウントを一括設定する

1. 「管理設定」メニューを選択し 「アカウント設 定」をクリックします。

1-2

2. 画面下部にある「インポート」をクリックすると、 「インポート項目の選択」が開きます。

#### 【アカウントの設定】

アカウント (メールアドレス

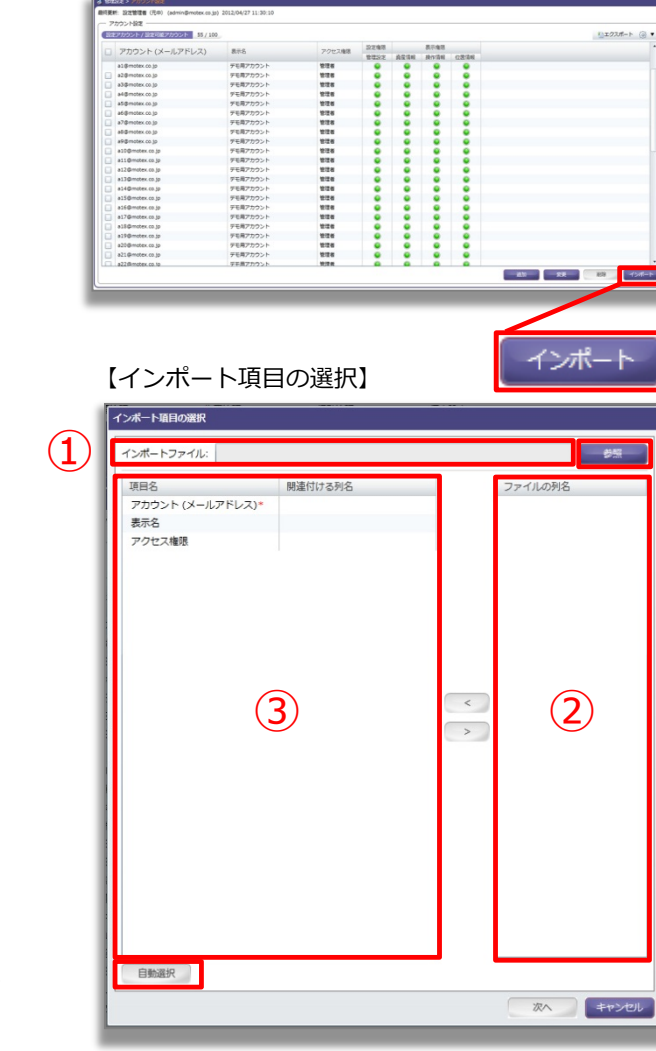

#### 【追加アカウントの選択】

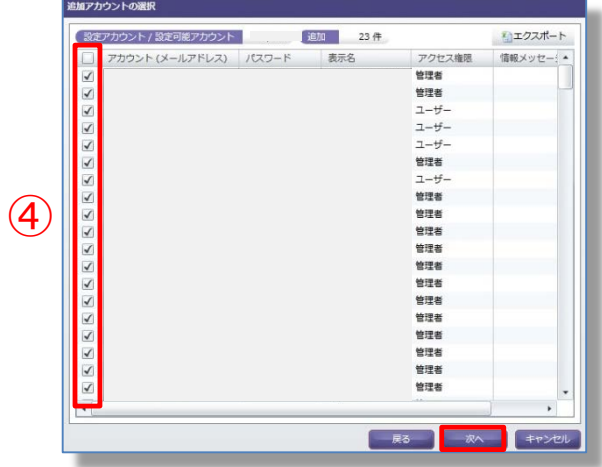

- 3. 「参照」をクリックし、インポートしたいExcel ファイルを選択すると、インポートするファイル 名が①に表示されます。 読み込んだファイルの1 列目の列項目が②の「ファイルの列名」に表示さ れます。
- 4. ③の関連付ける列名を選択した状態で②の列名を ダブルクリックもしくは「<」をクリックすると、 ③の選択箇所に②で選択した列名が表示されます。

「自動選択」を選択した場合、自動で③の項目名 と同じ名前の列名が②から選ばれ③の「関連付け る列名」に追加されます。

- 5. ②と③の関連付けが完了したら、「次へ」をク リックします。「追加アカウントの選択」が開き ます。
- 6. インポートするアカウントのチェックボックス(④) にチェックを入れ、「次へ」をクリックします。
- 7. 「通知内容の設定」が開きますので必要に応じて 「追加するアカウント宛にメールを送信する」に チェックを入れて「件名」と「本文」を編集し、 「次へ」をクリックします。 ※メールを送信しない場合はチェックを入れずに 「インポート」をクリックしてください。
- 8. 「通知内容のプレビュー」を確認し、問題がなけ れば「インポート」をクリックします。追加した アカウントのメールアドレス宛てに、アカウント 追加のお知らせメールが送信されます。

アカウント設定を変更する

- 1. 「管理設定」メニューを選択し「アカウント設 定」をクリックします。
- 2. 変更したいアカウントを選択します。

1-3

- 3. 画面下部にある「変更」をクリックすると、「ア カウント設定の変更」が開きます。
- 4. 「表示名」「パスワード」「パスワードの確認入 力」「設定権限」「表示権限」の各項目から変更 内容を入力してください。
	- ※「アカウント(メールアドレス)」は変更できま せん。
- 5. 「表示名」「設定権限」「表示権限」のみ変更の場 合は「OK」で終了します。
	- ※パスワードを変更する場合は、変更内容を入力後、 「OK」が「次へ」に変わりますのでクリックし ます。
- 6. 「通知内容の設定」が開きます。必要に応じて「追 加するアカウント宛にメールを送信する」に チェックを入れて「件名」と「本文」を編集し、 「次へ」をクリックします。
	- ※メールを送信しない場合はチェックを入れずに 「OK」をクリックして完了です。

#### 【アカウント設定】

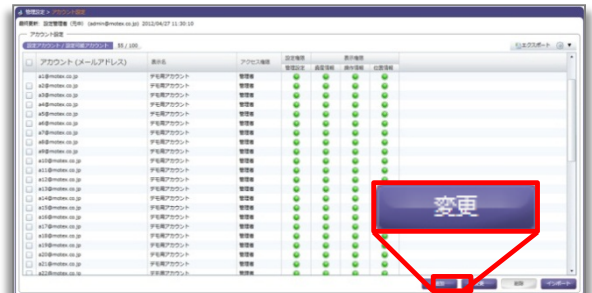

#### 【アカウント設定の変更】

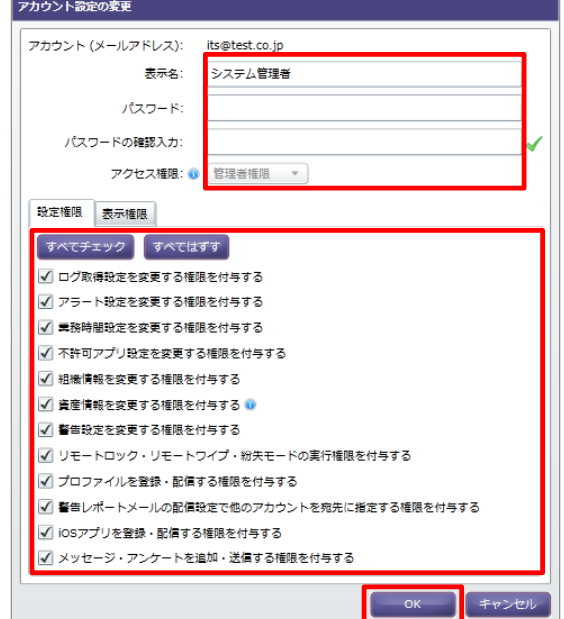

#### 【通知内容の設定】

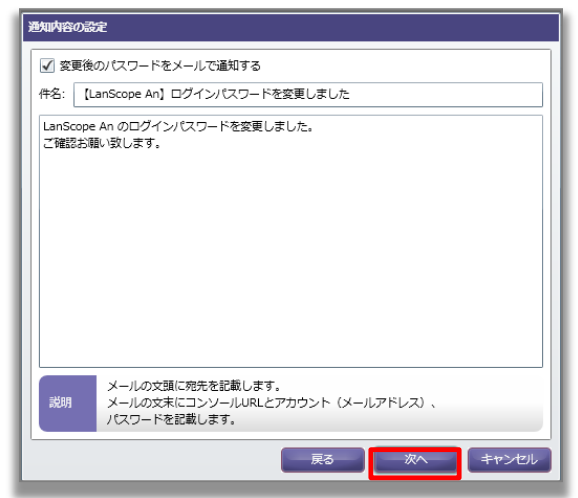

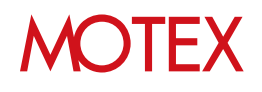

7. 「通知内容のプレビュー」が表示されるので、間 違いがなければ「OK」をクリックします。

【通知内容のプレビュー】

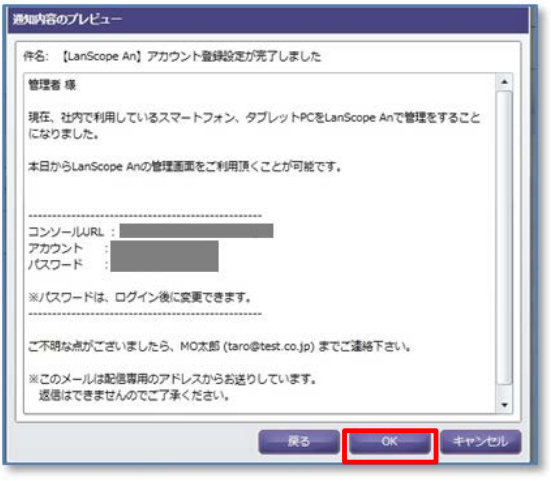

8. 変更完了後「変更したアカウント宛てにパスワー ド変更のメールを送信しました」という情報画面 が表示されますので「OK」をクリックして閉じま す。

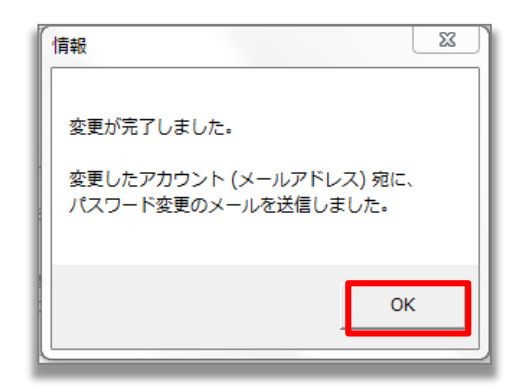

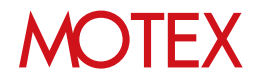

[組織情報変更]

## 会社の組織情報を設定する

スマートデバイスの管理組織を作成できます。

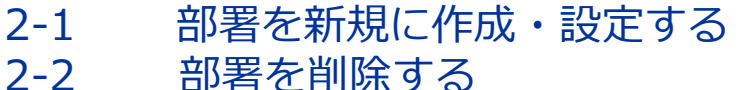

- 2-2 部署を削除する<br>2-3 部署名を変更す
- 2-3 部署名を変更する
- 2-4 部署を一括編集する
- 2-5 端末変更/削除、使用者変更の際に 情報を更新する

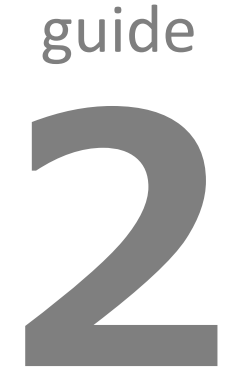

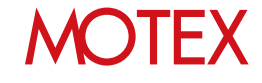

部署を新規に作成・設定する

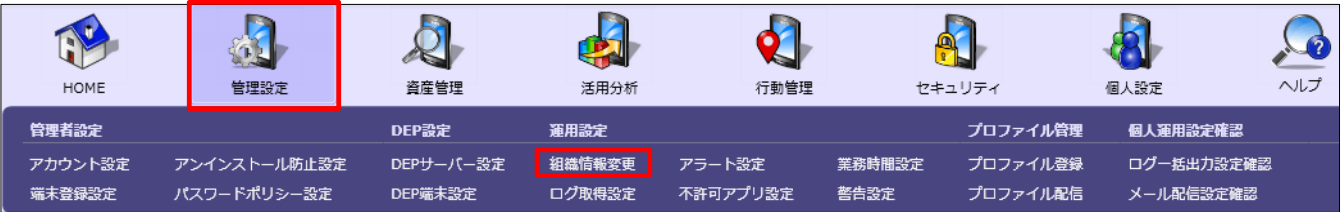

- 1. 「管理設定」メニューを選択し「組織情報変更」 をクリックします。
- 2. 画面右側にある「変更」をクリックすると、「組 織情報の変更」が開きます。

#### 【組織情報変更】

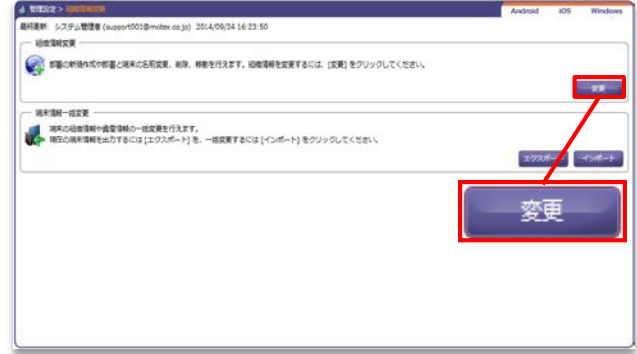

3. 「新規作成」を クリックします。

2-1

- 4. 「(部署\_001)」と表示されるので、名称を変更し 「OK」をクリックします。
- 5. 必要に応じて、端末・部署をドラッグアンドド ロップで移動させて、組織構成を変更します。

#### 【組織情報の変更】

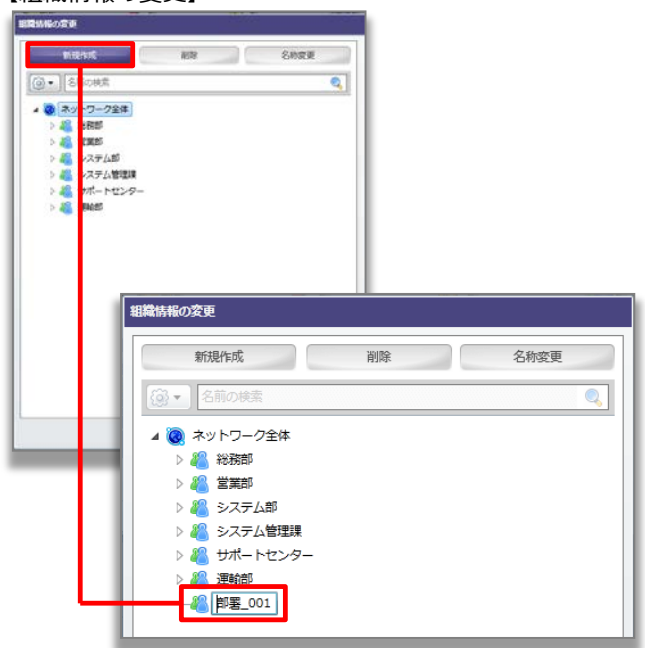

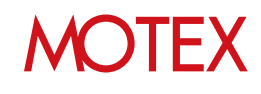

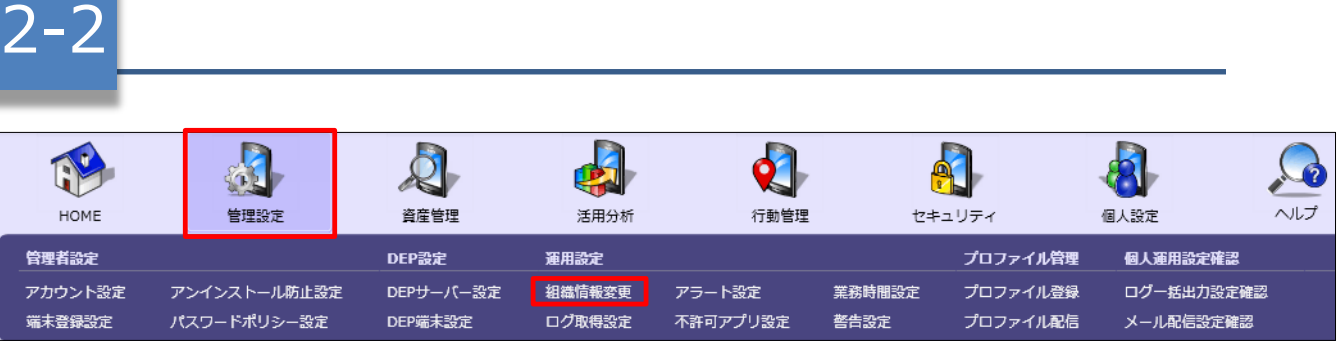

1. 「管理設定」メニューを選択し「組織情報変更」 をクリックします。

部署を削除する

- 2. 画面右側にある「変更」をクリックすると、「組 織情報の変更」が開きます。
- 3. 削除したい管理端末もしくは部署名を選択し、 「削除」をクリックします。

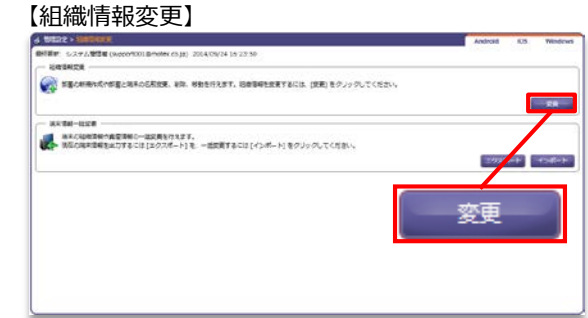

#### 【組織情報の変更】

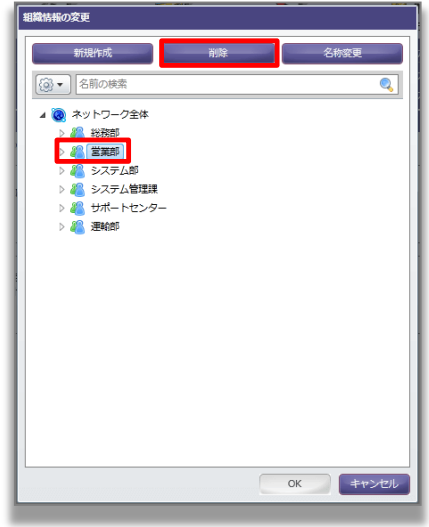

4. 確認ダイアログが表示されるので、問題ない場合 は、「OK」をクリックします。

#### **※注意事項**

- ・部署を削除すると部署に所属する端末の全データが 削除されます。
- ・端末を削除すると、その端末の情報は閲覧できなく なります。
- ・削除した端末に使用していたライセンスは、別の端 末に割り当てることができます。

#### 【組織情報の変更の確認】

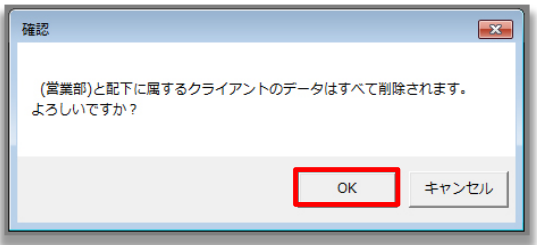

## **MOTEX**

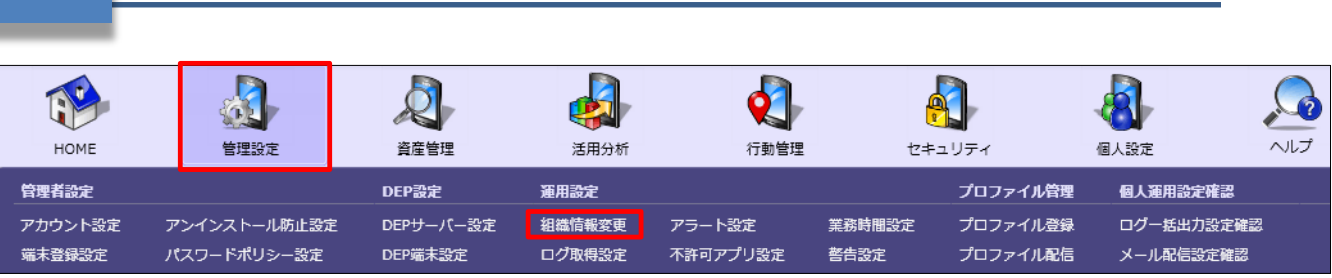

1. 「管理設定」メニューを選択し「組織情報変更」 をクリックします。

部署名を変更する

- 2. 画面右側にある「変更」をクリックすると、「組 織情報の変更」が開きます。
- 3. 名前を変更したい管理端末もしくは部署名を選択 し「名称変更」をクリックします。
- 4. 変更後の名称を入力し、「OK」をクリックします。

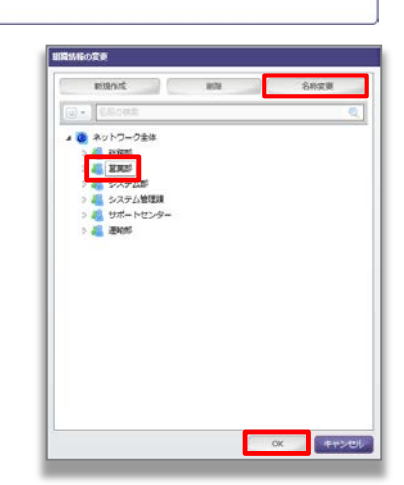

#### **●ポイント**

2-3

端末がどの部署にあるかわからない場合は、検索機能 がおすすめです。検索項目を設定し、検索キーワード を入力するだけでどの部署で管理している管理端末か がわかります。

#### 【組織情報の変更】

【組織情報変更】4 特性なオンステビにとき<br>| 新規制作||Sステム管理者 (supprofit)||Bronococipi|| 2014/05/10/23:50

8831-528

A RECHARGEMENT SEXE AR RESERT. GREENWEITSCH IN BOULDUCKEN

ののサービスを<br>- 端末の社会情報が最変要能の一括女装を行えます。<br>- <mark>レン</mark> 精子の検索情報を出力するには (エクスポート) を、一定実施するには (インポート) をクリックしてください。

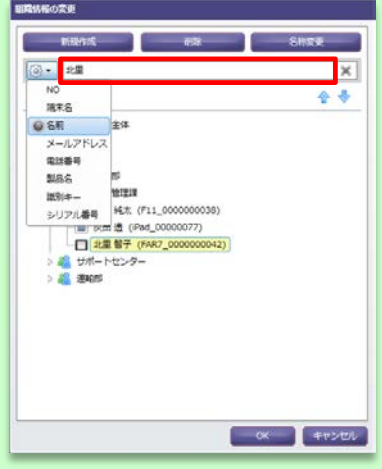

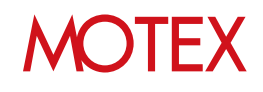

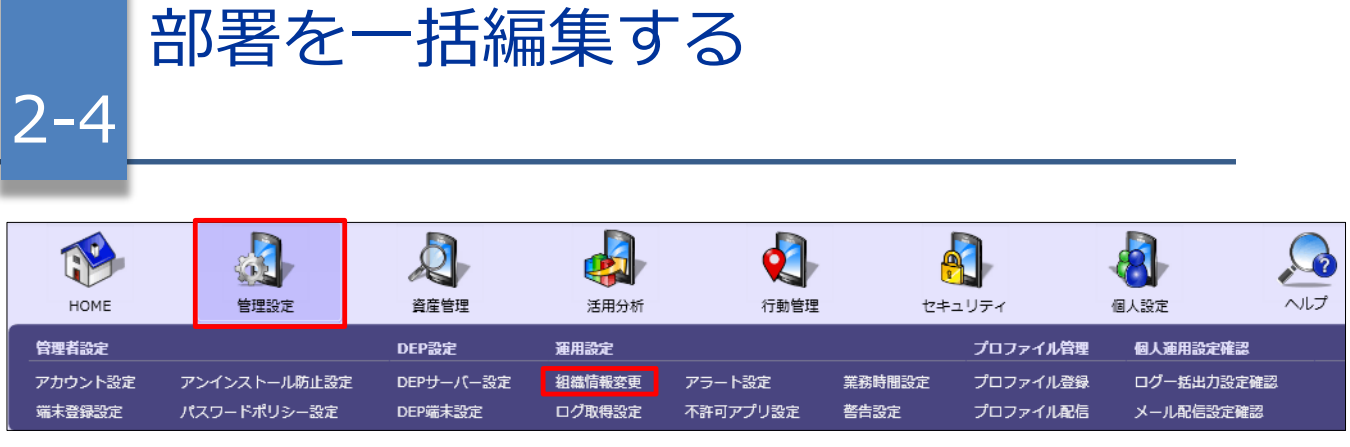

- 1. 「管理設定」メニューを選択し「組織情報変更」を クリックします。
- 2. 画面右側にある「エクスポート」をクリックすると 「端末の組織情報エクスポート」が開きます。

#### 【組織情報変更】

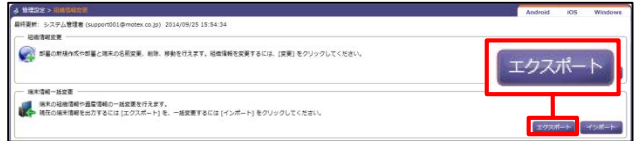

- 3. 「エクスポート」をクリックして任意の場所にファ イルを保存します。
- 4. 保存したファイルの部署1~5をExcel上で編集して保 存します。

※次ページに続きます。

#### 【端末の組織情報エクスポート】

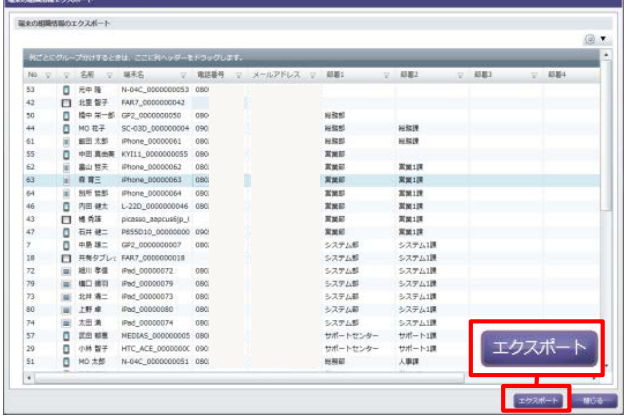

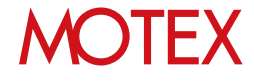

- 5. 1.の画面で「インポート」をクリックすると「端末 情報インポート項目の選択」が開きます。
- 【組織情報変更】

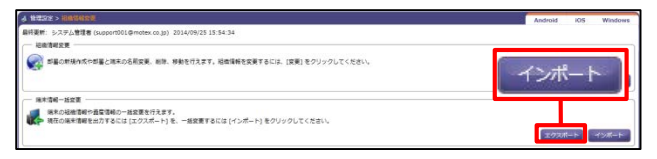

「参照」をクリックして4.で編集したファイルを選択 し、インポート項目について、以下をそれぞれ設定 します。

#### **①部署情報の削除設定**

インポートすることで、現存する部署に所属する端 末がなくなった場合に、その部署を削除するかどう かを選択します。

#### **②端末を一意に特定する項目の選択**

「組織情報」と、「インポートファイル」を紐付け るための項目を「<」「>」ボタンで選択します。 紐付けが成立した端末のみ、③で選択した項目が更 新されます。

また、「条件に一致する端末の複数更新を許可す る」で、紐付けが成立する端末が複数あった場合に、 その全ての端末の情報を更新するかどうかを選択し ます。

#### **③更新項目の選択**

更新する項目を「<」「>」ボタンで選択します。 「自動選択」で自動的に選択することができます。

「次へ」をクリックすると確認ダイアログが表示さ れますので、問題なければ「OK」をクリックします。

#### 【端末情報インポート項目の選択】

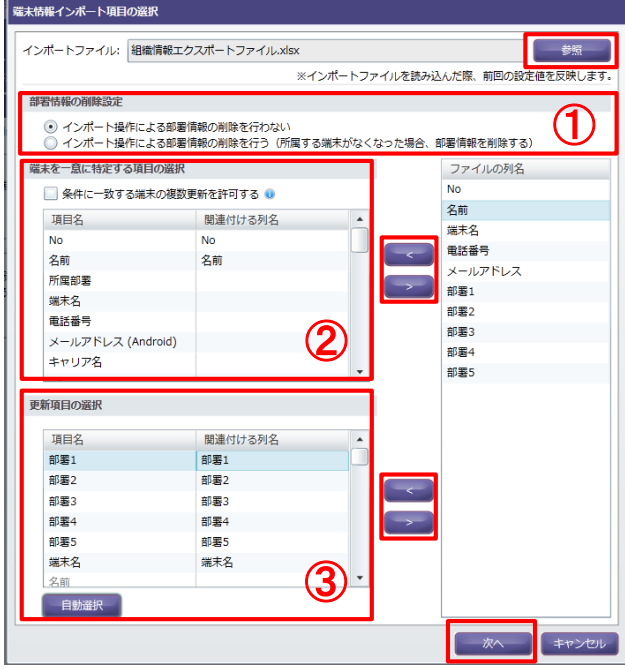

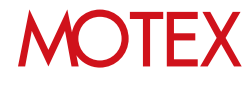

端末変更/削除、使用者変更の際に 2-5 情報を更新する

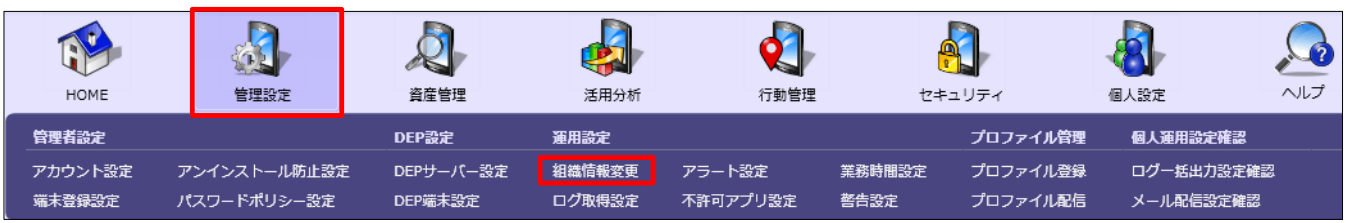

#### **◆機種変更など、端末の入替えが発生した場合**

元々利用していた端末の情報をLanScope Anから削除 し、新しい端末のためのライセンスを確保します。

- 1. 「管理設定」メニューを選択し「組織情報変更」 をクリックします。
- 2. 画面右側にある「変更」をクリックすると、「組 織情報の変更」が開きます。
- 3. 削除したい管理端末を選択し、「削除」をクリッ クします。
- 4. 確認メッセージがダイアログで表示されるので、 問題無い場合は「OK」をクリックします。
- 5. ライセンス確保後、新しい端末の端末登録設定、 およびプログラムのインストールを実施します。

利用していた端末からLanScope Anのプログラム をアンインストールする場合は「アンインストー ルガイド for Windows」を、端末登録設定・イン ストール手順は「スタートアップガイド for Windows」を参照します。

#### 【組織情報変更】

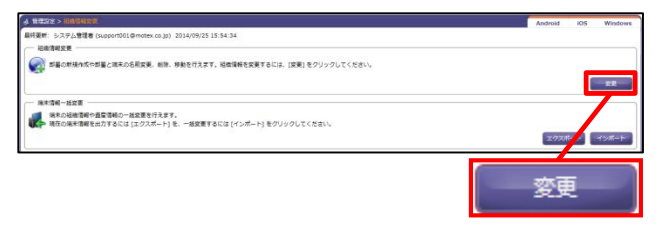

#### 【組織情報の変更】

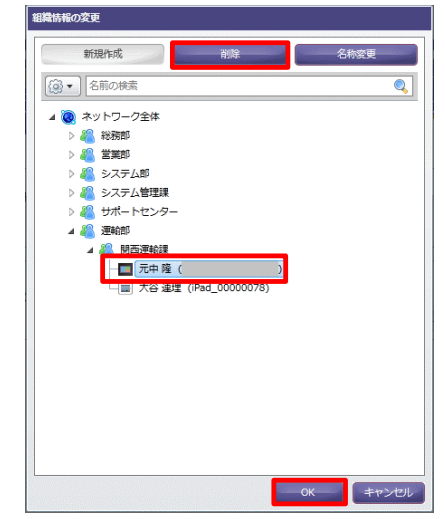

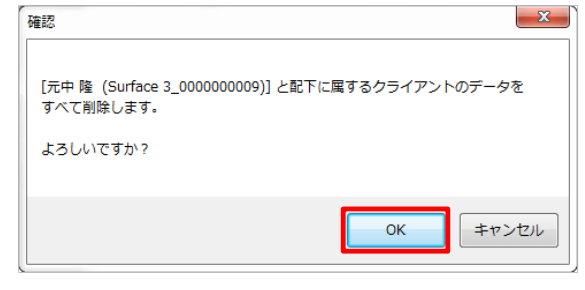

#### **※注意事項**

- ・端末の入れ替え等で管理対象でなくなった端末は、 管理コンソール上からは自動的に削除されません。 別の端末にライセンスを割り当てるためには、 この手順で管理対象外の端末を削除する必要があ ります。
- **・端末を削除すると、その端末の情報は閲覧できな くなります。**

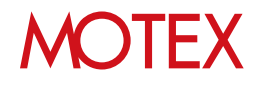

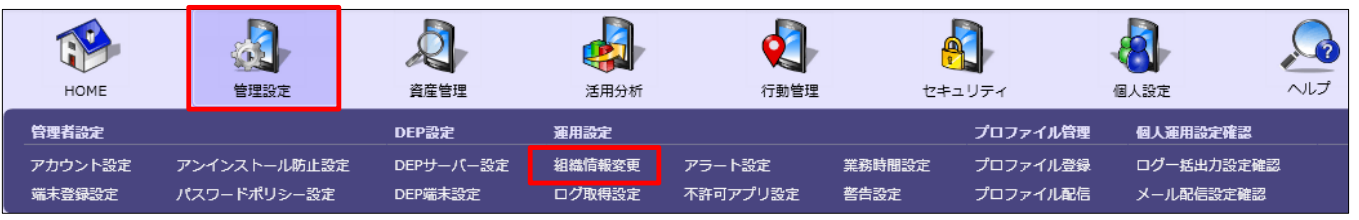

**◆端末の使用者が変更になった場合**

端末使用者の名前を編集します。

- 1. 「資産管理」メニューを選択し「資産情報一覧」 をクリックします。
- 2. 画面右下の「資産情報の編集」をクリックすると、 編集画面に切り替わります。

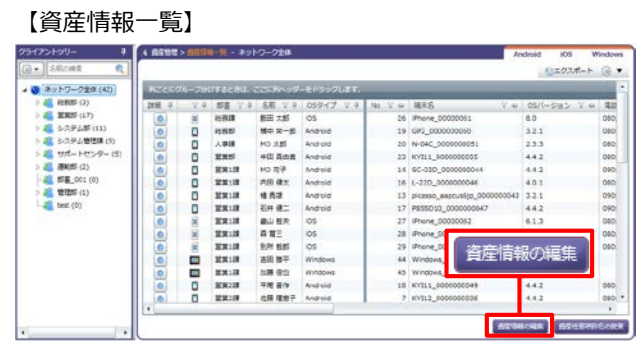

3. 「名前」を新しい使用者に書き換えて、「更新」 をクリックします。

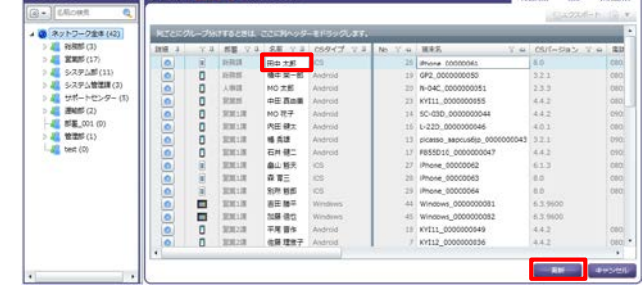

【資産情報一覧】

4. 情報ダイアログが表示されますので「OK」をク リックします。

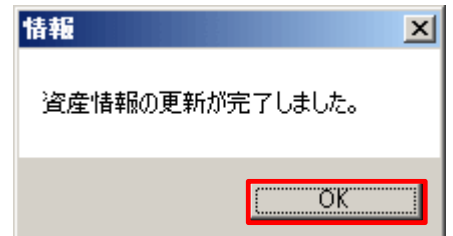

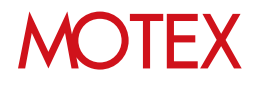

[運用設定]

## 業務時間を設定する

業務時間や業務曜日を設定することで、プライベートな時間は情報を取得しないといった運用が可 能となります。

### 3-1 業務時間を設定する

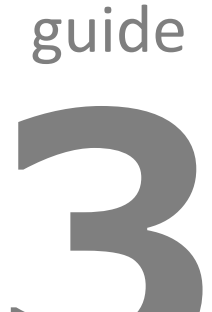

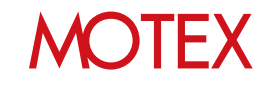

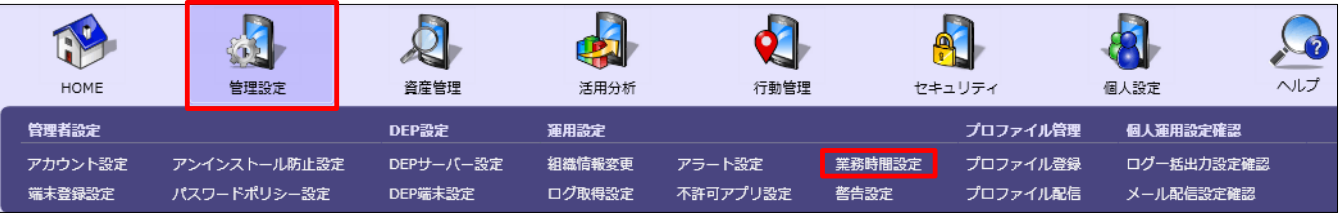

業務時間と業務曜日の設定をします。

3-1

- 1. 「管理設定」メニューを選択し、「業務時間設 定」をクリックします。
- 2. 部署ツリーから設定を作成・変更したい部署を選 択します。
- 3. 画面下部にある「新規」または「変更」をクリッ クすると、「業務時間設定の作成(変更)」画面 が開きます。 ※部署別設定が未作成の部署のみ「新規」を選択 できます。
- 4. 以下の通り設定を行ないます。
	- **①メモ**: 設定内容の概要を記載する際に利用しま す。 **②業務時間**: 業務時間を設定します。 開始時刻と終了時刻を設定してください。 **③業務曜日**: 業務曜日を設定します。 業務曜日にチェックを入れてください。 **④休日設定**: 業務曜日ではあるが、休日に指定し たい特定の日があれば追加します。 **⑤業務日設定**: 業務曜日ではないが、業務日に指 定したい特定の日があれば追加します。
- 5. 「OK」で設定を保存します。

#### 【業務時間設定】 anne -**REMARKS** ● ネットワークを楽 2010/10/2010<br>- 2010 第12回<br>- 2010 522 2010<br>- 2010 522 2010<br>- 2010 52 2010<br>- 2010 10:00 メモ: 黒島時間を変のメー  $\begin{array}{|l|c|c|c|c|} \hline \textbf{X} & \textbf{X} & \textbf{$ **ANURE BELOW** 新規 変更  $-100 - 100$ エクスポート

#### 【業務時間設定の変更】

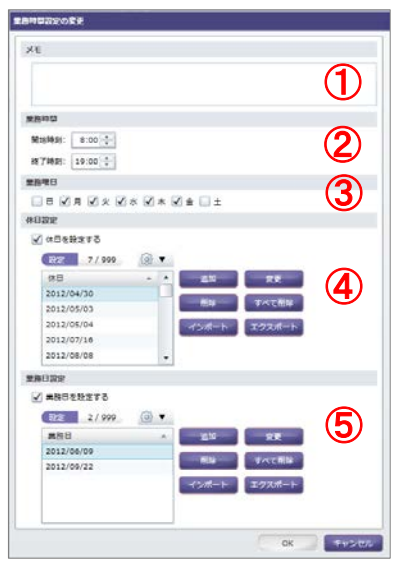

#### ■業務時間設定

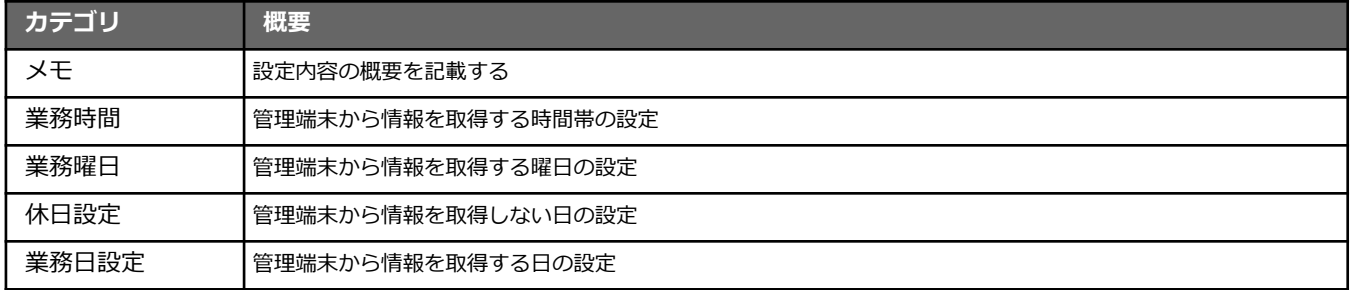

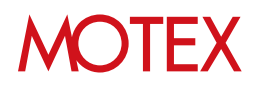

[ログ取得設定]

## 取得するログの内容を設定する

資産情報や各種ログ等、端末から情報を取得するかしないかに関する設定を行います。

### 4-1 取得するログの内容を設定する

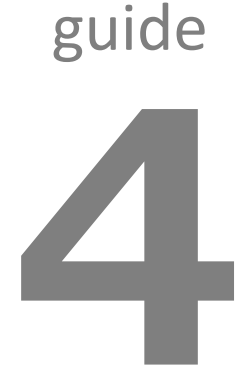

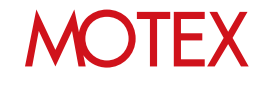

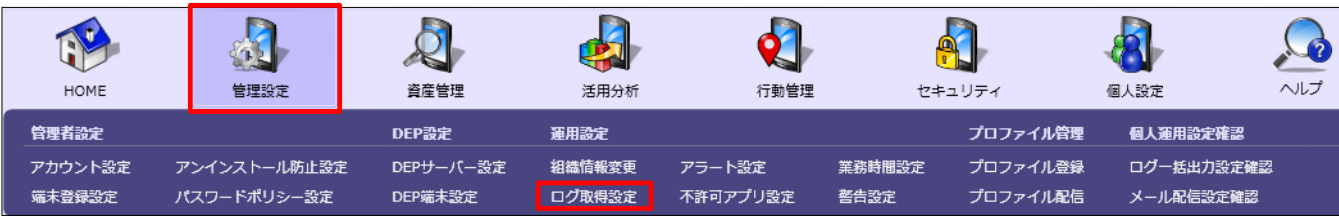

#### **[管理コンソール側で必要な設定]**

4-1

- 1. 「管理設定」メニューを選択し「ログ取得設定」 をクリックします。
- 2. 部署ツリーから設定を作成・変更したい部署を選 択します。
- 3. 右上のタブを「Windows」に切り替えます。
- 4. 画面下部にある「新規」または「変更」をクリッ クすると、「ログ取得設定の作成(変更)」が開 きます。 ※部署別設定が未作成の部署のみ「新規」を選択 できます。
- 5. メモ欄に任意で設定内容の概要を記載して「資 産」「位置」ごとに設定を行います。 ※位置情報を取得する場合は、Windows端末側 で後述の設定が必要です。
- 6. 「OK」で設定を保存します。

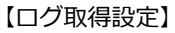

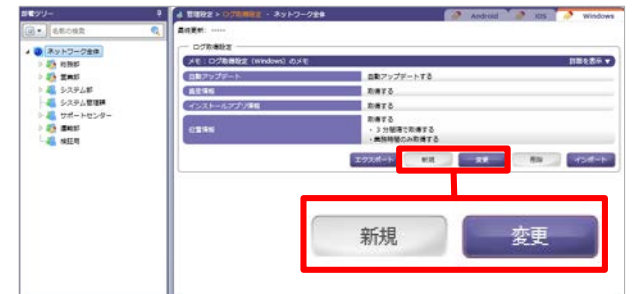

#### 【ログ取得設定の変更】

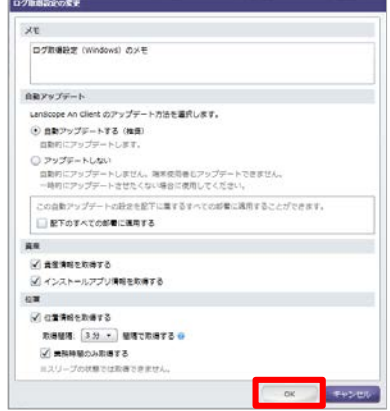

#### ■ログ取得設定

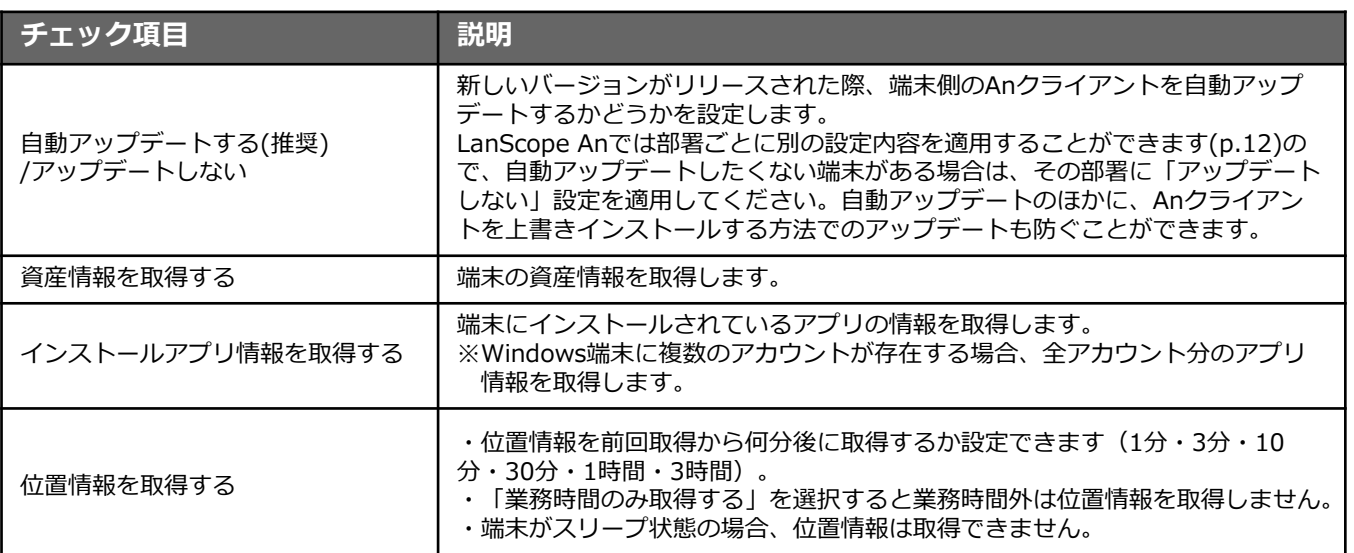

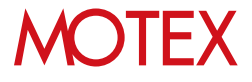

#### **●2016/3/23以前からWindows端末を管理している場合はご確認ください**

2016/3/23以前からLanScope AnでWindows端末を管理している場合で、Anクライアントの移行を行っ ていない端末(\*)の場合、ログ取得設定の説明は次のとおりです。

\*注釈:2016/3/23以前からLanScope AnでWindows端末を管理している場合、Anクライアントの移行が必要です。 別紙『Anクライアント(デスクトップ)移行ガイド』を参照して移行を完了させてください(Android・iOSの場合、 この作業は不要です)。

#### ■ログ取得設定

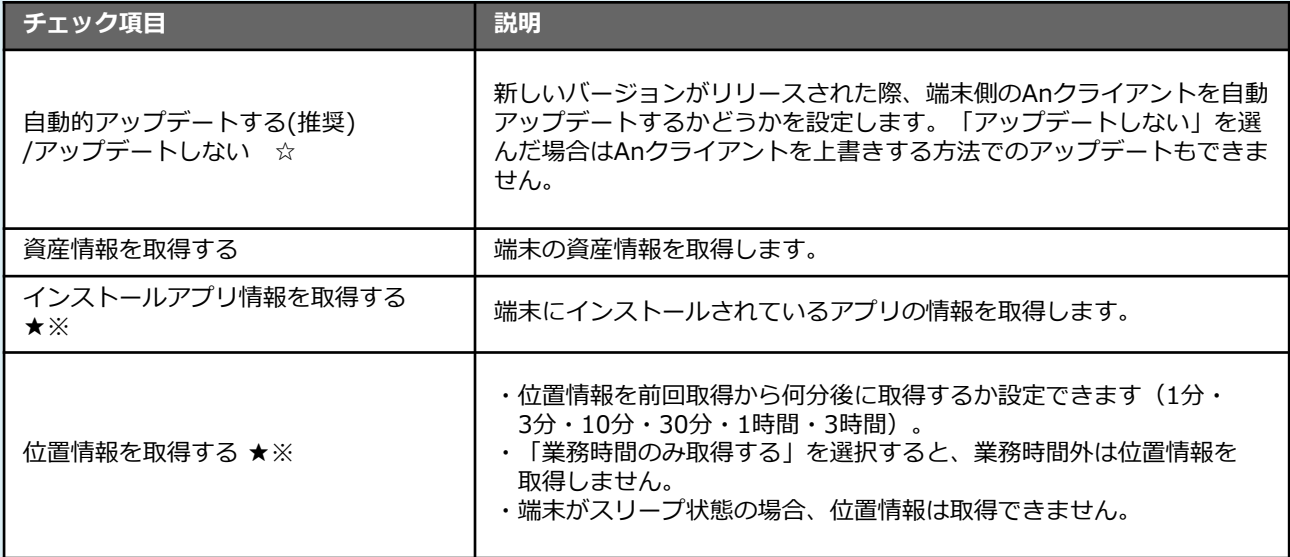

☆ … Anクライアント Ver.2.5.0.0以降の端末にのみ適用されます。

★ … Anクライアント(デスクトップ)が端末にインストールされている必要があります。

※ … Windows RT 8.1は対応していません。

(LanScope Anの対応エディションについては別紙「スタートアップガイド for Windows」を参照してください)

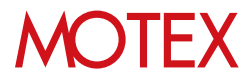

#### **[端末側で必要な設定]**

Windows端末で位置情報を取得するために、端末側で次の設定を有効にします。<br>設定はOSによって異なります。 ※Wi-Fi以外の設定は、デフォルトで有効にな ※Wi-Fi以外の設定は、デフォルトで有効になっています。

#### ■ Windows 8.1の場合

#### **・位置情報取得機能の有効化**

1. [コントロールパネル]-[プログラムと機能]をタッ プします。

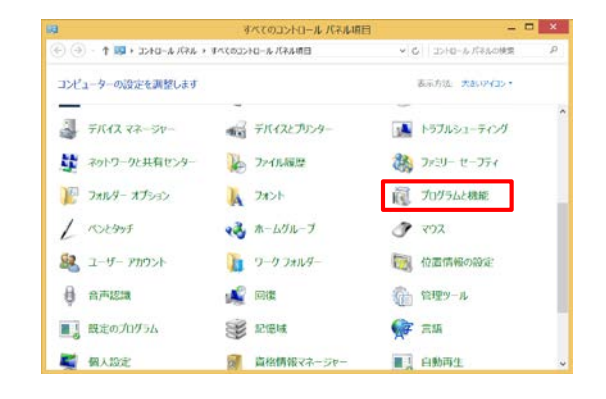

2. 「Windowsの機能の有効化または無効化」を タップします。

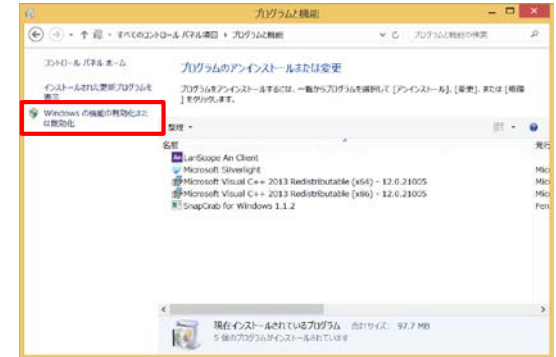

3. 「Windowsの機能」ダイアログが開きますので、 一覧から「Windows位置情報取得機能」に チェックを入れて「OK」をタップします。

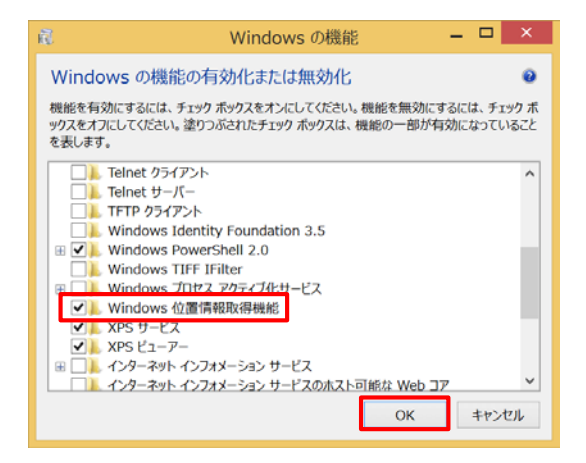

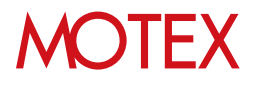

- **・Windows位置情報プラットフォームの有効化**
- 1. [コントロールパネル]-[位置情報の設定]をタップ します。
- すべてのコントロール「ドネル項目」 → → → THEODAY + AREA AREA + F → → →  $\label{eq:3.1} \begin{array}{c} \Psi \, \left[ \, \mathbf{G} \, \right] \, \, \left[ \, \, 2D \, \mathsf{SO} \, \mathsf{A} \, \mathsf{A} \, \mathsf{A} \, \mathsf{A} \, \mathsf{A} \, \mathsf{A} \, \mathsf{A} \, \mathsf{A} \, \mathsf{A} \, \mathsf{A} \, \mathsf{A} \, \mathsf{A} \, \mathsf{A} \, \mathsf{A} \, \mathsf{A} \, \mathsf{A} \, \mathsf{A} \, \mathsf{A} \, \mathsf{A} \, \mathsf{A} \,$ コンピューターの設定を調整します 表示方法 大あいどイコント Ξ  $704272 - 57$ ● デバイスとプリンター ■ トラブルシューティング キャントワークと共有センター A ファイル版歴 あアミリーセーフティ **こ プログラムと機能** ア フォルター オプション A 7x>1  $L$  rocans  $\sigma$  vox → ホームグループ 8 ユーザーアカウント ■ ワーケフォルダー ■ 位置情報の設定 ₿ 音声認識 **A** 回復 ● 管理ツール ■ 既定のプログラム **BE REM FE** AM ■ 個人設定 ■ 資格情報マネージャー E AMA
- 2. 「Windows位置情報プラットフォームを有効に する」にチェックを入れて「適用」をタップしま す。

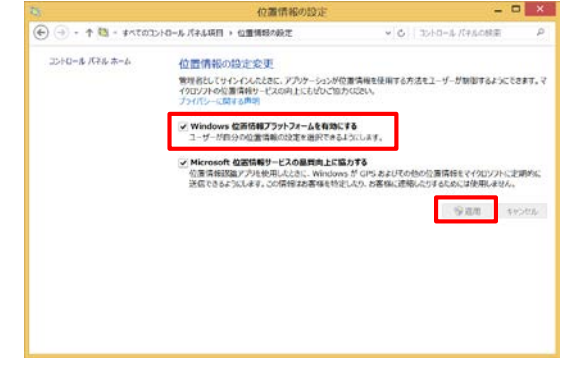

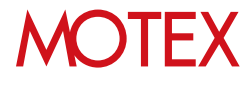

#### **・Wi-Fiの有効化**

1. チャームバーの「設定」 をタップします。

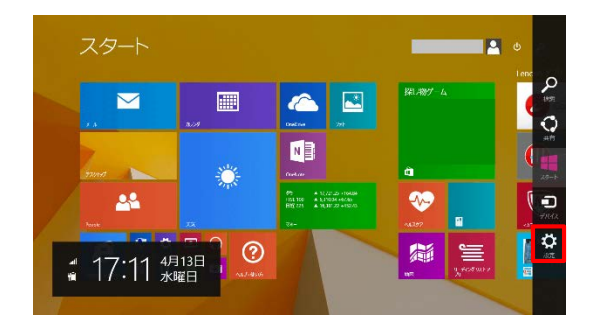

2. 「ネットワークアイコン」をタップします。

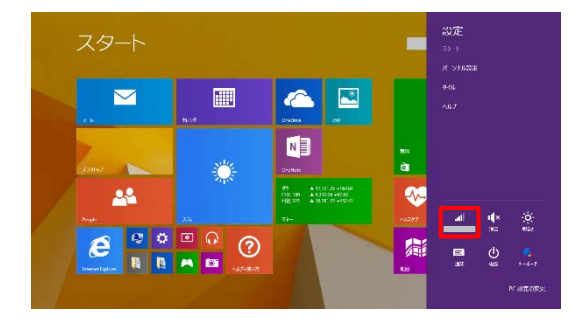

3. 「Wi-Fi」を「オン」に切り替えます。 ※実際にWi-Fiに接続されていなくても位置情報 取得に影響はありません。

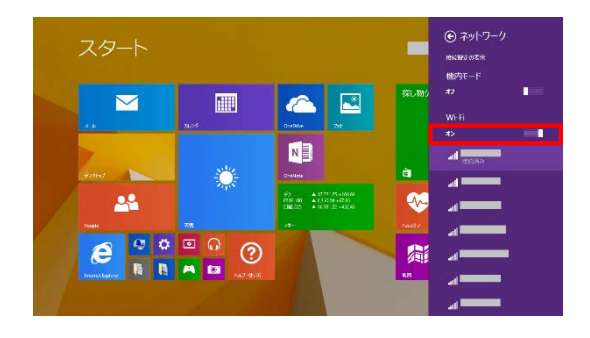

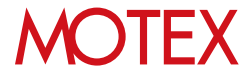

#### **■Windows 10の場合**

#### **・位置情報取得機能の有効化**

1. [スタートボタン]-[設定]をタップします。

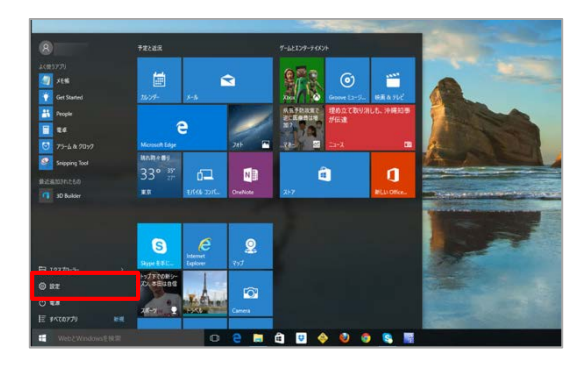

#### 2. 「プライバシー」をタップします。

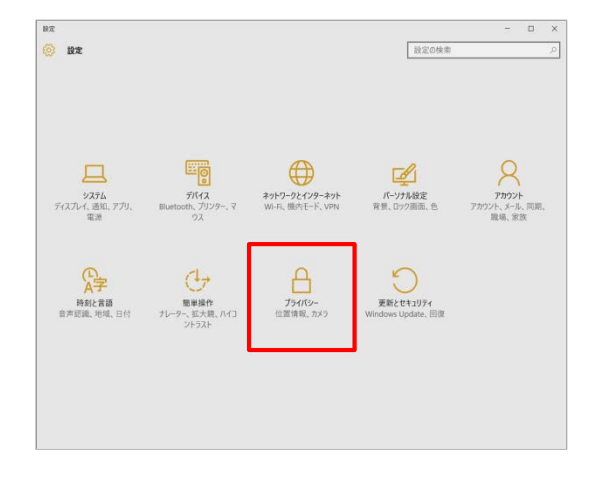

3. 「位置情報」をタップします。

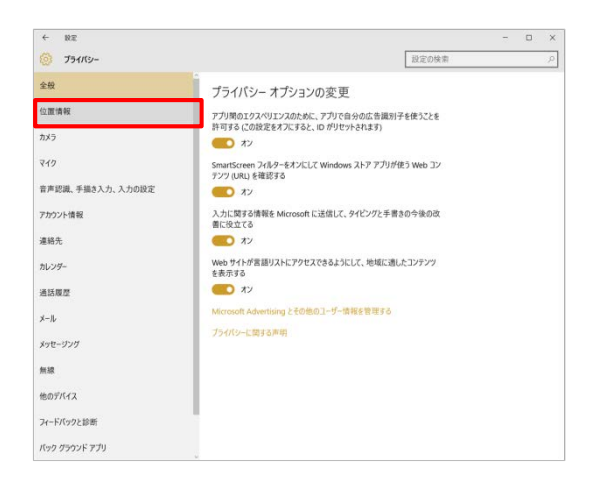

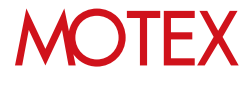

4. 「変更」をタップします。

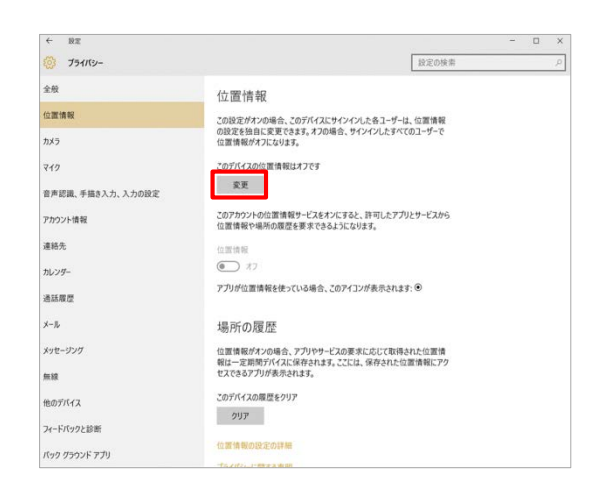

5. 「このデバイスの位置情報」を「オン」に切り替 えます。

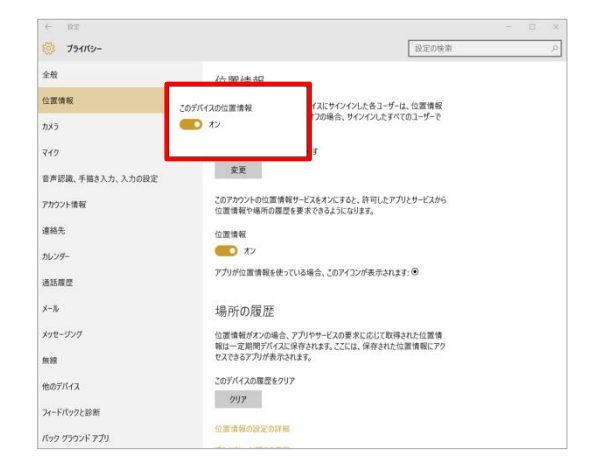

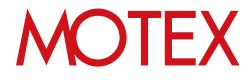

#### **・Wi-Fiの有効化**

1. [スタートボタン]-[設定]をタップします。

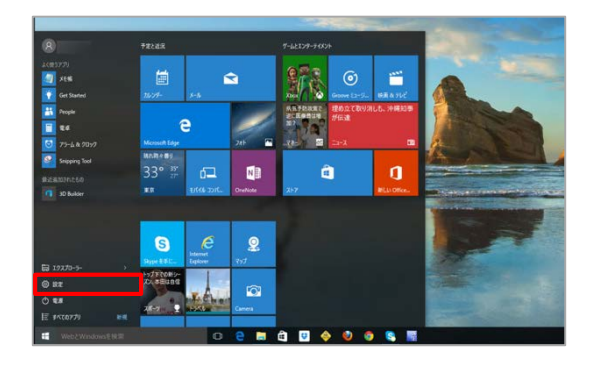

2. 「ネットワークとインターネット」をタップします。

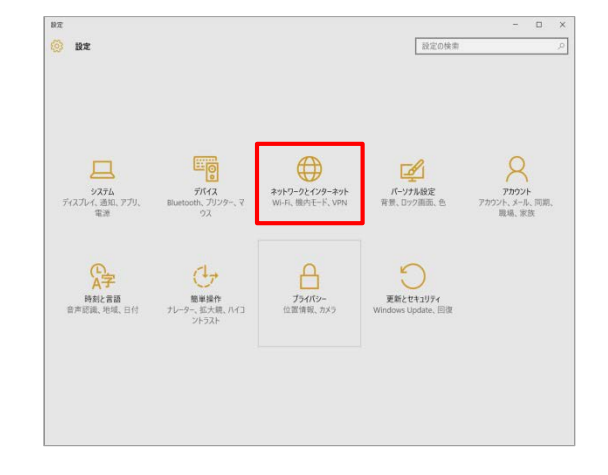

3. 「Wi-Fi」を「オン」に切り替えます。 ※実際にWi-Fiに接続されていなくても位置情報 取得に影響はありません。

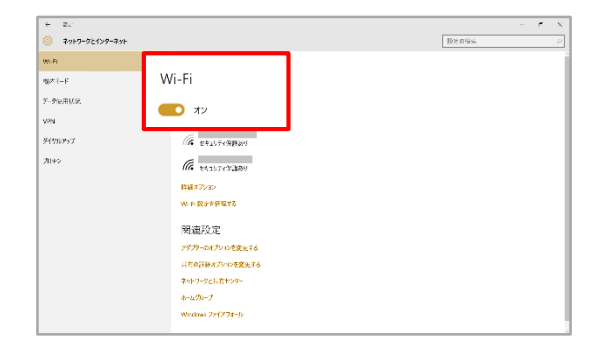

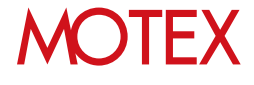

[アラート設定]

## アラート内容を設定する

端末稼働や資産情報、アプリに関する情報を収集し、各端末上の変化を知ることができます。

### 5-1 資産のアラート内容を設定する

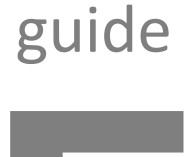

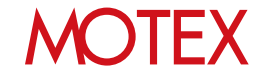

資産のアラート内容を設定する

 $\overline{\mathsf{O}}$  $\mathbf{E}$ 管理設定 マレフ 資産管理 活用分析 行動管理 HOME セキュリティ 個人設定 管理者設定 DEP設定 運用設定 プロファイル管理 個人運用設定確認 DEPサーバー設定 アラート設定 ログー括出力設定確認 アカウント設定 アンインストール防止設定 組織情報変更 業務時間設定 プロファイル登録 端末登録設定 パスワードポリシー設定 DEP端末設定 ログ取得設定 不許可アプリ設定 警告設定 プロファイル配信 メール配信設定確認

- 1. 「管理設定」メニューを選択し「アラート設定」 をクリックします。
- 2. 部署ツリーから設定を作成・変更したい部署を選 択します。
- 3. 右上のタブを「Windows」に切り替えます。
- 4. 画面下部にある「新規」または「変更」をクリッ クすると「アラート設定の作成(変更)」画面が 開きます。 ※部署別設定を未作成の部署のみ「新規」を選択 できます。
- 5. 資産に関する各アラートを設定します。詳細は次 ページ以降の表を確認してください。
- 6. 「OK」で設定を保存します。

5-1

資産アラートが発生しているかどうかは、「資産管 理」メニューの「資産アラート」から確認できます。

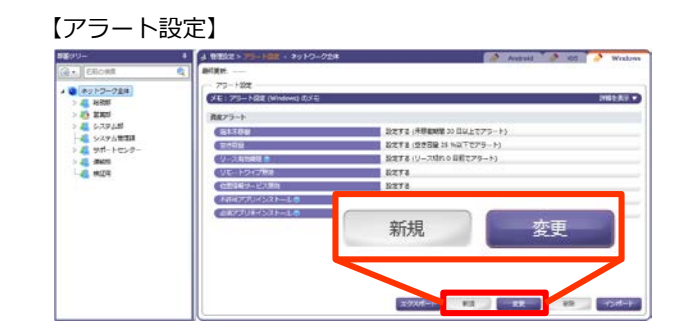

#### 【アラート設定の変更】

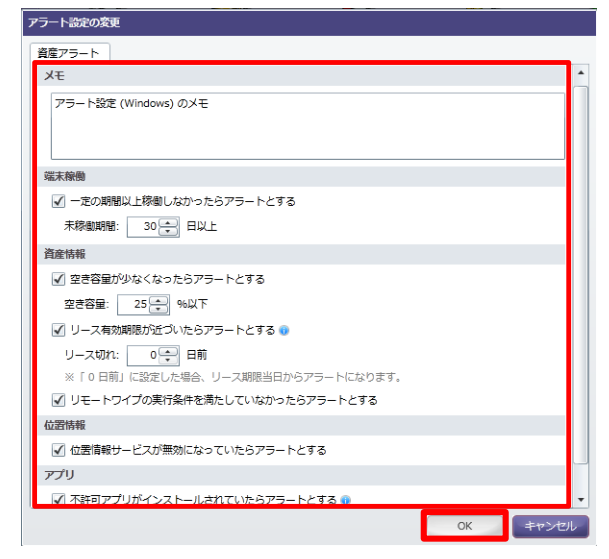

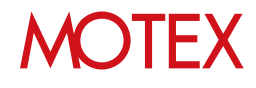

■資産アラート

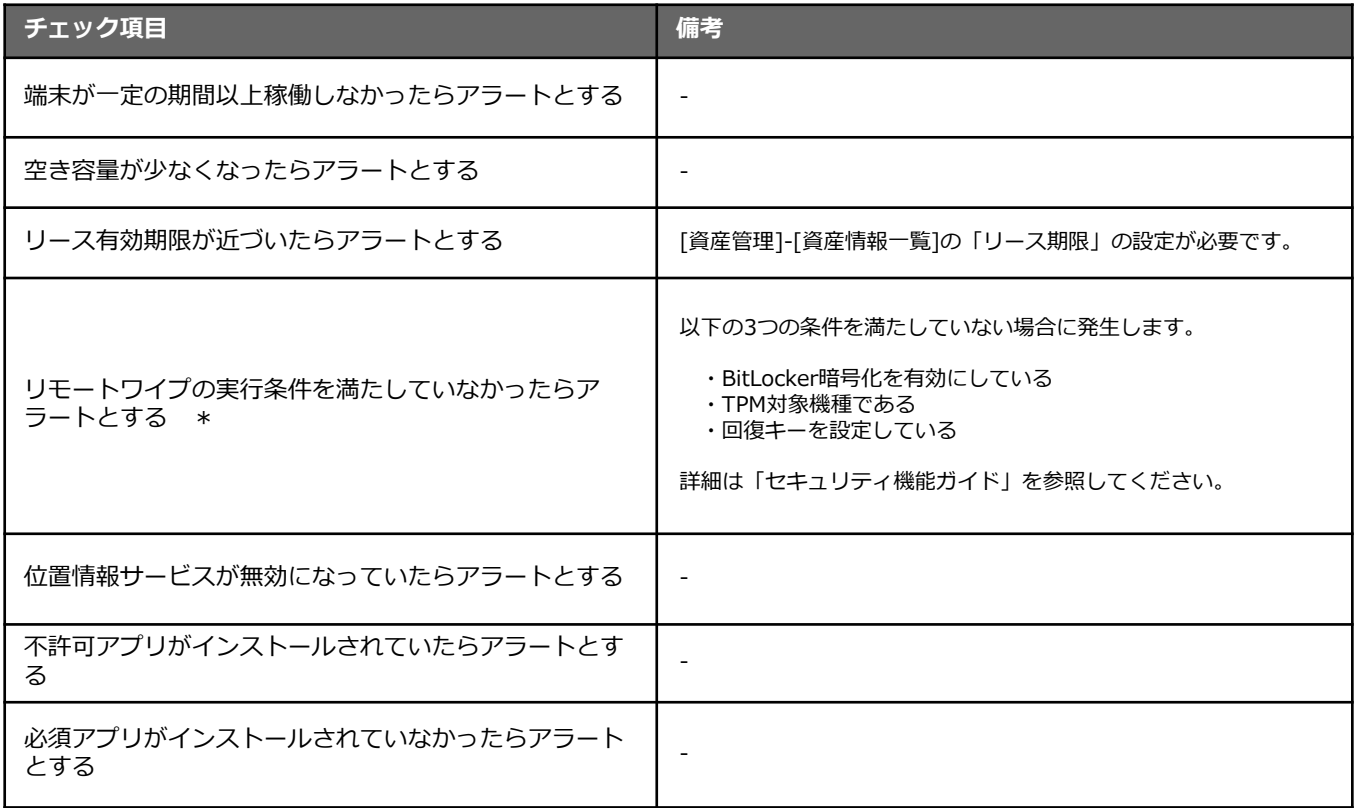

\* … Windows 8.1およびWindows 10 Homeでは対応していません。 (LanScope Anの対応エディションについては別紙「スタートアップガイド for Windows」を参照してください)

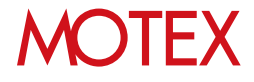

#### **●2016/3/23以前からLanScope Anを利用している場合は、次の項目が表示されます**

- **青太字部分:**Anクライアントの移行(\*)が完了していれば利用しない項目・注釈です。移行完了前の端 末でのみ利用・参照してください。
- **赤太字部分:**Anクライアントの移行(\*)が完了している場合、仕様が異なります。移行が完了している 端末の仕様については、前ページを確認してください。
	- \*注釈:2016/3/23以前からLanScope AnでWindows端末を管理している場合、Anクライアントの移行が必要 です。別紙『Anクライアント(デスクトップ)移行ガイド』を参照して移行を完了させてください(Android・iOS の場合、この作業は不要です)。
- ■資産アラート

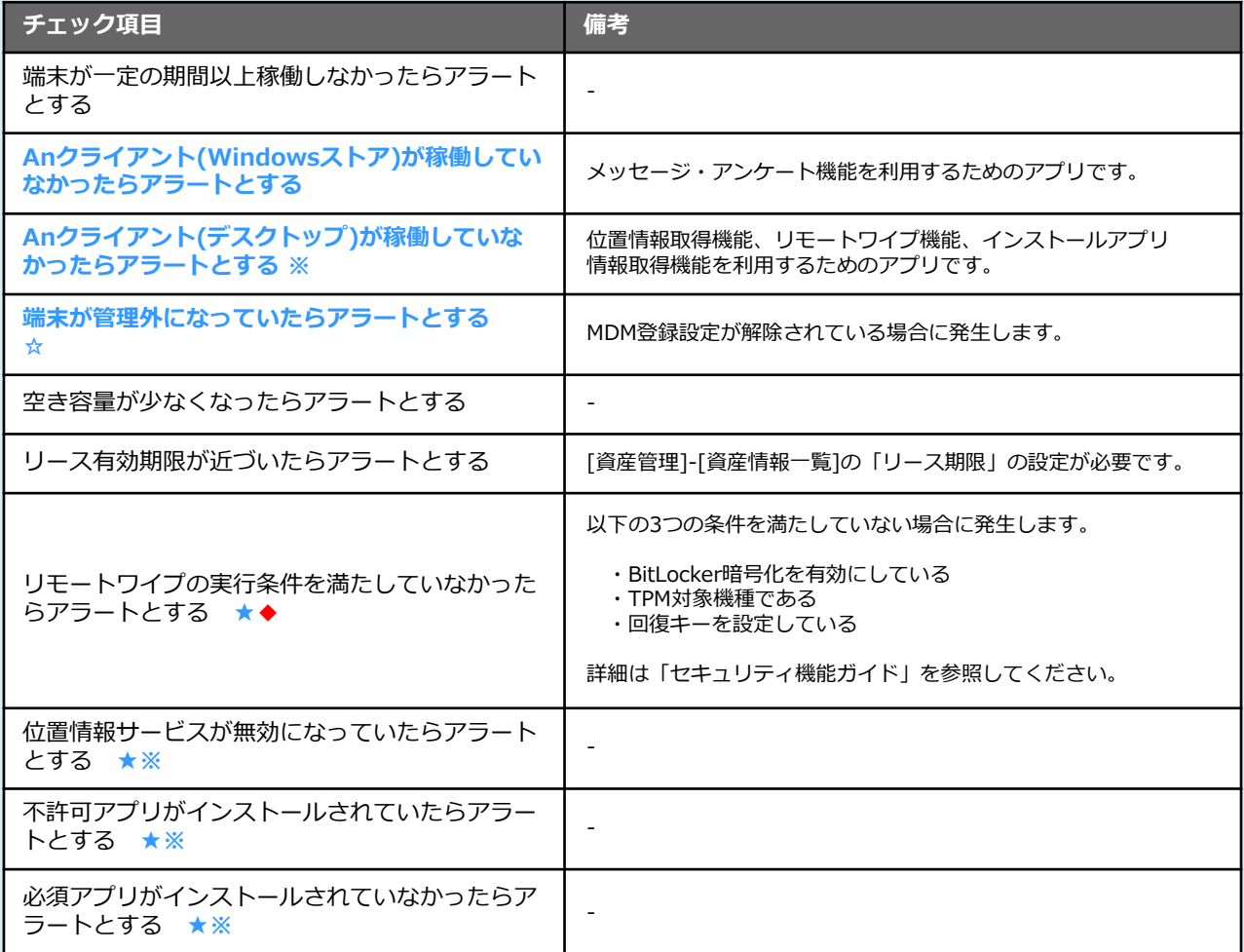

**★ … Anクライアント(デスクトップ)が端末にインストールされている必要があります。**

**☆ … Anクライアント(デスクトップ)、またはAnクライアント(Windows ストア)が端末にインストールされて いる必要があります。**

**※ … Windows RT 8.1では対応していません。**

**◆ … Windows 8.1およびWindows RT 8.1では対応していません。**

(LanScope Anの対応エディションについては別紙「スタートアップガイド for Windows」を参照してください)

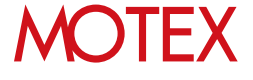

#### **●2016/3/23以前からWindows端末を管理している場合は必ずご確認ください**

2016/3/23以前からLanScope AnでWindows端末を管理している場合で、Anクライアントの移行を行っ ていない端末(\*)の場合、次の注意事項があります。

\*注釈:2016/3/23以前からLanScope AnでWindows端末を管理している場合、Anクライアントの移行が必要です。 別紙『Anクライアント(デスクトップ)移行ガイド』を参照して移行を完了させてください(Android・iOSの場合、 この作業は不要です)。

#### ◆注意◆

Windows端末は定期的に外部ネットワークに接続し、LanScope Anの管理サーバーと通信を行う必要 があります。

LanScope AnではWindows端末との通信の際、Windowsプッシュ通知サービス(WNS)を利用して います。

このサービスの仕様上、端末が30日以上外部ネットワークに接続されず、LanScope Anの管理サー バーと通信を行わなかった場合、通信に必要な通知チャネルの有効期限が切れてしまい、端末にプッ シュ通知が届かなくなるため、資産情報の取得、リモートロックができなくなります。

30日以上通信がとれなかった端末は、別紙『Anクライアント(デスクトップ)移行ガイド』を参照して Anクライアントを移行してください。

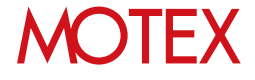

[不許可アプリ設定]

## 会社として許可/不許可のアプリを設定する

アプリを許可・保留・不許可アプリに分類します。また、社内で新たにインストール情報が取得さ れたアプリをどの分類に所属させるかを設定します。

- guide 6-1 新たにインストール情報が取得されたアプリ の分類設定をする 6-2 インストールされたアプリの許可レベルを 設定する
- 6-3 インストールされたアプリの許可設定を 一括編集する

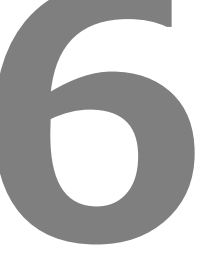

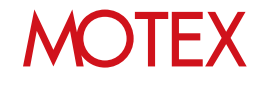

## 6-1 アプリの分類設定をする 新たにインストール情報が取得された

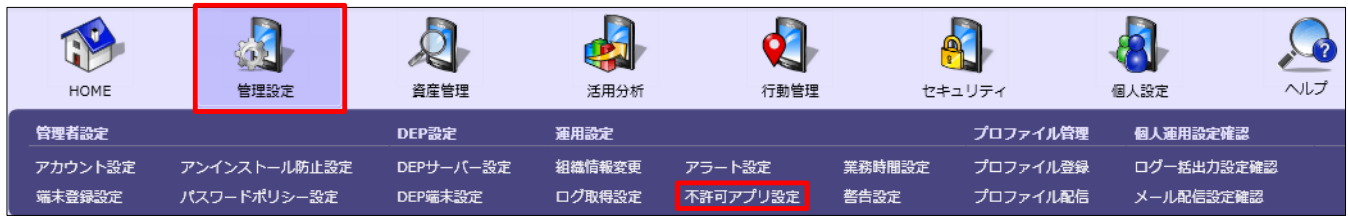

社内で新たにインストール情報が取得されたアプリについて、自動的にどの項目に分類するのかを設定します。 項目は「保留」「許可」「不許可」から選択できます。

- 1. 「管理設定」メニューを選択し「不許可アプリ設 定」をクリックします。
- 2. 部署ツリーから「ネットワーク全体」を選択しま す。 ※インストールされたアプリの分類設定は、部署 別の設定はできません。
- 3. 右上のタブを「Windows」に切り替えます。
- 4. 画面下部にある「変更」をクリックすると、不許 可アプリ設定の変更画面が開きます。
- 5. 「インストールされたアプリの分類設定」で、ア プリの分類設定を行ないます。以下の設定が可能 です。
	- ・保留アプリに設定する
	- ・許可アプリに設定する
	- ・不許可アプリに設定する

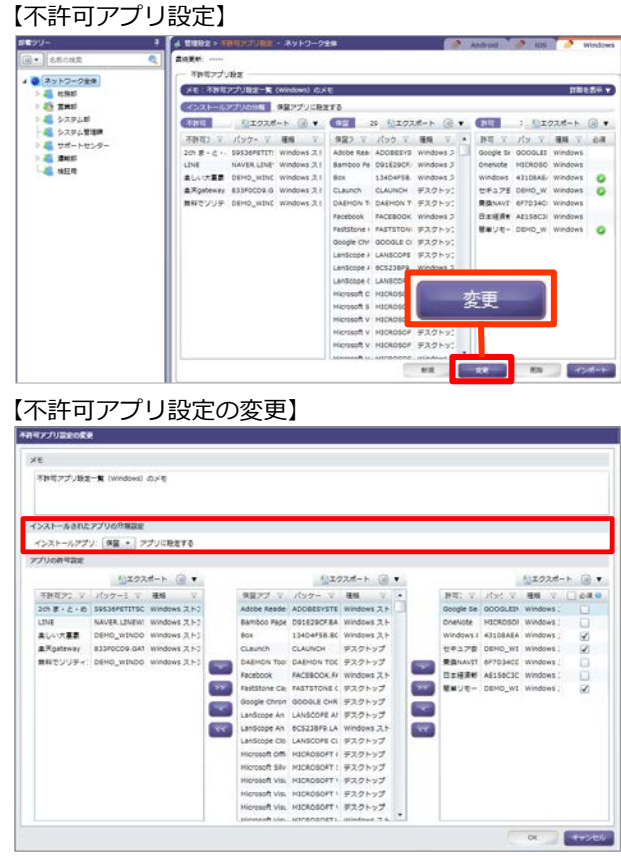

#### **●2016/3/23以前からWindows端末を管理している場合は必ずご確認ください**

2016/3/23以前からLanScope AnでWindows端末を管理している場合、Windows RT 8.1に関する対応 状況は次のとおりです。

- \*注釈:2016/3/23以前からLanScope AnでWindows端末を管理している場合、Anクライアントの移行が必要です。 別紙『Anクライアント(デスクトップ)移行ガイド』を参照して移行を完了させてください(Android・iOSの場合、 この作業は不要です)。
- **Anクライアント移行前:** LanScope AnでWindows RT 8.1を管理することはできますが、本機能は対応していません。 • **Anクライアント移行後:**
	- LanScope AnでWindows RT 8.1を管理することはできません(非対応OSです)。

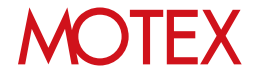

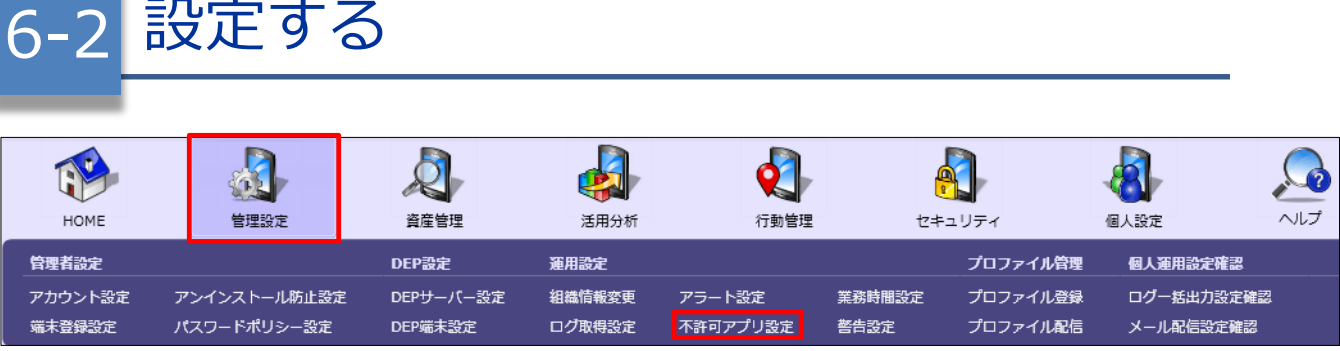

インストールされたアプリの許可レベルを

社内で既にインストール情報が取得されたことがあるアプリについて、どの項目に分類するのかを設定します。 項目は「保留」「許可」「必須」「不許可」から選択できます(2016/3/23以前からWindows端末を管理し ている場合、p.48下部もあわせて確認してください)。

- 1. 「管理設定」メニューを選択し「不許可アプリ設 定」をクリックします。
- 2. 部署ツリーから設定を作成・変更したい部署を選 択します。
- 3. 右上のタブを「Windows」に切り替えます。
- 4. 画面下部にある「新規」または「変更」をクリッ クすると、「不許可アプリ設定の作成(変更)」 画面が開きます。 ※部署別設定を未作成の部署のみ「新規」を選択 できます。
- 5. 1つずつアプリの許可レベルを設定したい場合は、 該当するアプリをクリックして、「>」「<」を クリックして移動させます。複数のアプリをまと めて分類したい場合は、複数のアプリを選択し、 「>」「<」をクリックして移動させます。
- 6. 分類されたアプリ全てを別のカテゴリに移動させ たい場合(例:保留アプリを全て不許可アプリに 分類する)は、「>>」「<<」をクリックして移 動させます。
- 7. アプリの分類が完了したら「OK」をクリックして 設定を保存します。

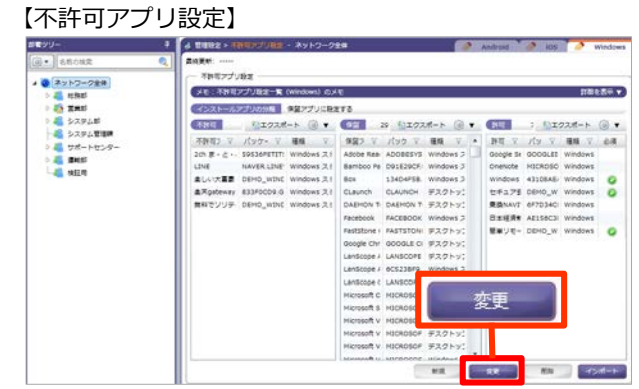

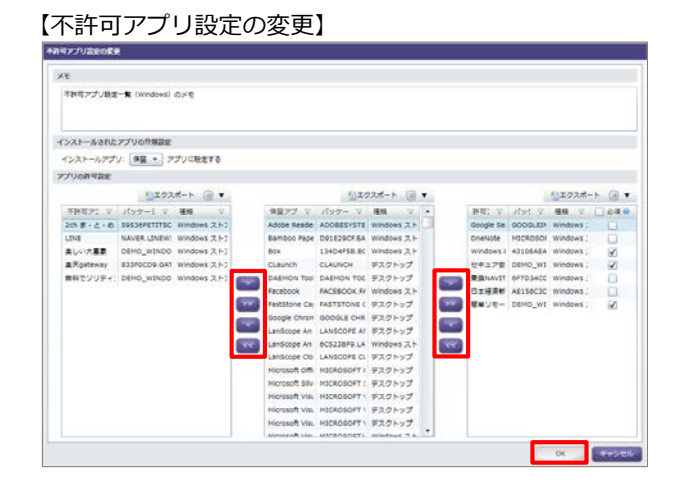

#### **●ポイント**

- 「許可アプリ」に設定したアプリは「必須」欄にチェックを入れることで「必須アプリ」として登録でき ます。必須アプリが端末にインストールされていない場合にアラートにするには、あわせて以下の設定が 必要です。
	- ・「資産アラート設定」(p.43)の「必須アプリがインストールされていなかったらアラートとする」
	- ・「警告設定」(p.52)の「必須アプリがインストールされていない」
- 「不許可アプリ」に設定したアプリが端末にインストールされている場合にアラートにするには、あわせ て以下の設定が必要です。
	- ・「資産アラート設定」(p.43)の「不許可アプリがインストールされていたらアラートとする」
- ネットワーク全体と部署で設定しているアプリの分類が異なる場合、アプリ名が青色で表示されます。

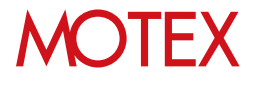

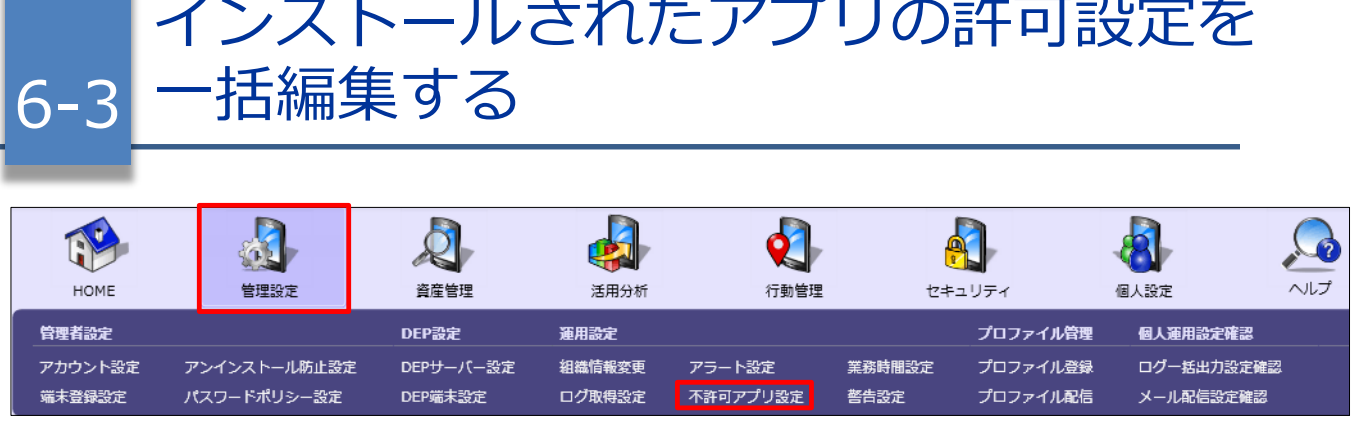

社内で既にインストール情報が取得されたことがあるアプリについて、一括で分類設定を行います。項目は 「保留」「許可」「必須」「不許可」から選択できます(2016/3/23以前からWindows端末を管理している 場合、p.48下部もあわせて確認してください)。

- 1. 「管理設定」メニューを選択し「不許可アプリ設 定」をクリックします。
- 2. 右上のタブを「Windows」に切り替えます。
- 3. 部署ツリーから設定を一括編集したい部署を選択 します。
- 4. 「不許可」「保留」「許可」の中で編集したい分 類の横にある「エクスポート」ボタンをクリック して編集元になるファイルを保存します。
	- ※「パッケージ名」(アプリ名ではありません) 「種類」が表示されていない場合は、 歯車アイコンから「表示項目の設定」をクリッ クして、「パッケージ名」「種類」にチェック を入れてからエクスポートしてください。
- 5. エクスポートしたファイルをExcel上で編集して保 存します。インポートする時に必要になるため、 パッケージ名もあわせて編集します。
	- ※「許可」の場合は各アプリの「必須」列に◯を 記入すると、そのアプリを「必須アプリ」に設 定することができます。
- 6. 「不許可アプリ設定」画面の「インポート」をク リックします。「インポート項目の選択」画面が 開きますので、「参照」から5.で編集したファイ ルを選択します。

インポート先を「不許可/保留/許可」から選択し、 それぞれの項目を「<」「>」で紐付けてから、 「次へ」をクリックします。

「自動選択」を選択した場合は、自動で同じ名前 の列名が「ファイルの列名」から選択され「関連 付ける列名」に追加されます。

#### 【不許可アプリ設定】

#### $1$   $4$  tunes  $\times$  1 iawe ● ネットワークます<br>◇ 最も ある システルボート<br>◇ 最も ある システルボート<br>◇ 最も ある サポートセンタ<br>◇ 最も あまる はいまく あまま あるサプリか **SHE Count** 不許可 |<br>2の ま・と ましい大変素 私エクスポート  $2701$ 0.0000014 インポー  $12.7$   $-2.7$   $-1.7$

#### インポート項目の選択 インボートファイル: インボート用許可アプリー覧.xisx インポート先の選択 ■ 許可 ▼ アプリにインボートする 项目名 関連付ける列名 ファイルの列名 パッケージ名 許可アプリ パッケージ名 種類\* 種類 パッケージ名 必須 必須 種類 必須 77.7 自動選択

#### 【インポート項目の選択】

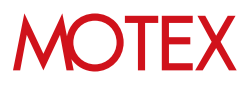

- 7. 「インポートデータの確認」画面が開きます。イ ンポートしたいデータにチェックを入れて、「イ ンポート」をクリックします。
- 【インポートデータの確認】

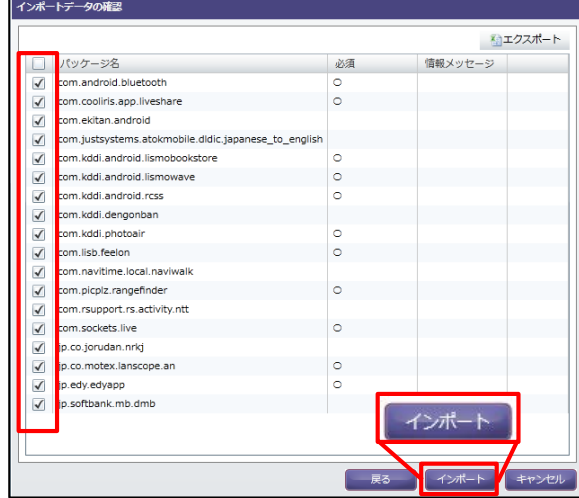

8. 情報ダイアログが表示されますので「OK」をク リックします。

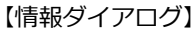

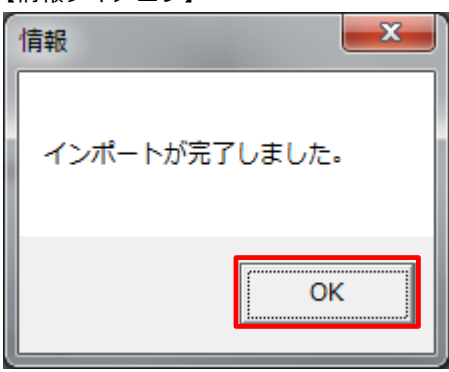

#### **※注意事項**

以下の条件に当てはまるアプリはインポートすることができません。

- 登録されていないアプリ(どの端末にもインストールされていないアプリ) ⇒インポートデータの確認画面で情報メッセージ「登録されていないアプリが指定されています」が表示 されます。
- インポートファイル内に同じアプリが存在している ⇒インポートデータの確認画面で情報メッセージ「アプリが重複して指定されています」が表示されます。

どちらも該当のアプリのインポートのチェックが自動的に外されます。 「インポート」をクリックすれば、そのまま他のアプリのインポートを続けることが可能です。

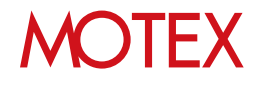

[警告設定]

### 端末のセキュリティ基準を設定する

セキュリティリスクの警告基準を、自社の運用にあわせて設定できます。

### 7-1 端末のセキュリティ基準を設定する

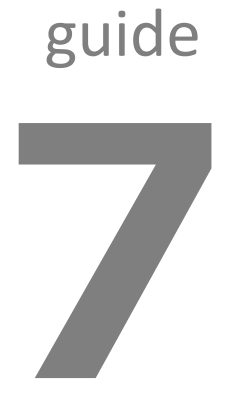

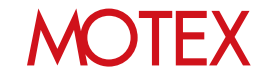

端末のセキュリティ基準を設定する

 $\mathbf{a}$ 管理設定 りレフ 資産管理 活用分析 行動管理 HOME セキュリティ 個人設定 管理者設定 DEP設定 運用設定 プロファイル管理 個人運用設定確認 アカウント設定 アンインストール防止設定 DEPサーバー設定 プロファイル登録 ログー括出力設定確認 組織情報変更 アラート設定 業務時間設定 メール配信設定確認 端末登録設定 パスワードポリシー設定 DEP端末設定 ログ取得設定 不許可アプリ設定 **警告設定** プロファイル配信

- 1. 「管理設定」メニューを選択し「警告設定」を クリックします。
- 2. 画面右下にある「変更」をクリックします。 「警告設定の変更」が開きます。

#### 【警告設定】

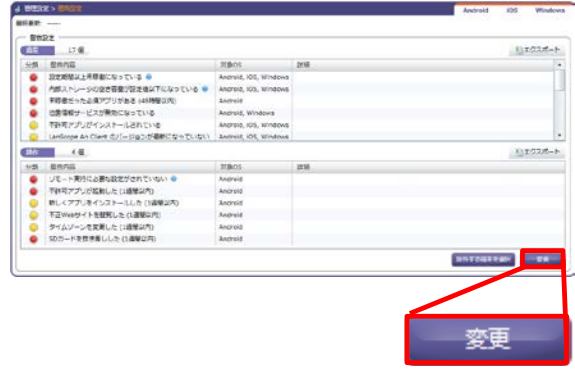

3. 警告内容の一覧が表示されるので、それぞれ 「危険」「注意」「警告なし」に設定し、 「OK」をクリックします。

#### 【警告設定の変更】

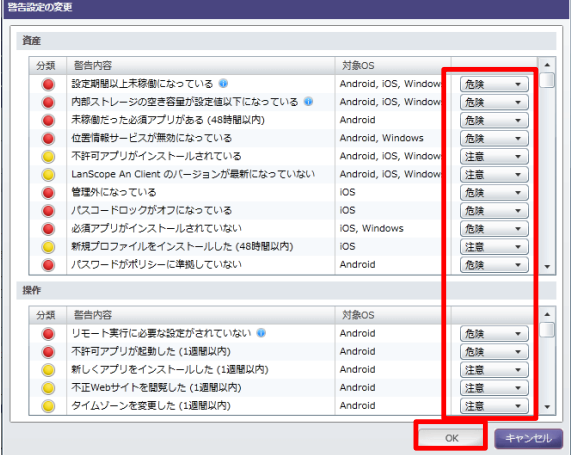

#### **※注意事項**

7-1

- ・「警告設定を変更する権限を付与する」の設定権限が有効になっているアカウントのみ、警告設定を変更 することができます。(p.16参照)
- ・警告設定で設定した内容が、「警告端末一覧」画面の警告として反映されます。 (別紙「セキュリティ機能ガイド」参照)

#### ■警告設定一覧(デフォルト設定)

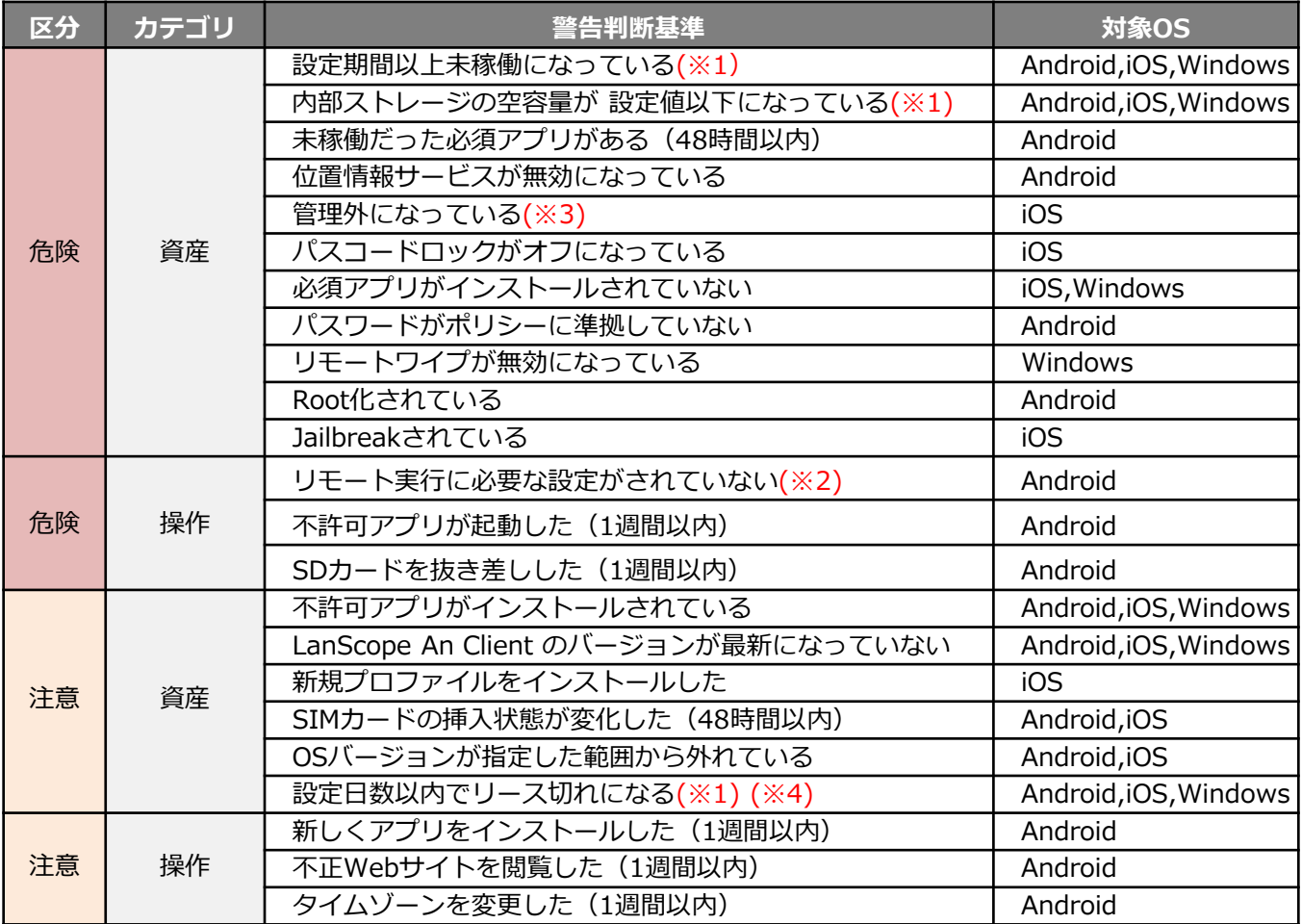

※1 未稼働日数の設定・空き容量の設定・リース期限切れ何日前にアラートとするかについてはアラート設定で行えます。 ※2 リモートロック・ワイプの実行には、Android端末で以下の設定が必要です。

・LanScope An Client のアプリをデバイス管理者に登録

※3 An構成プロファイルが取り除かれた端末を「管理外」として認識します。

※4 リース期限日の設定は「資産情報一覧」の「リース期限」項目で行えます。

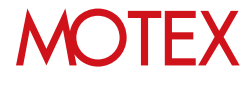

#### **●2016/3/23以前からLanScope Anを利用している場合は、次の項目が表示されます**

青太字部分は、Anクライアントの移行(\*)が完了していれば利用しない項目です。移行完了前の端末での み利用します。

\*注釈:2016/3/23以前からLanScope AnでWindows端末を管理している場合、Anクライアントの移行が必要です。 別紙『Anクライアント(デスクトップ)移行ガイド』を参照して移行を完了させてください(Android・iOSの場合、 この作業は不要です)。

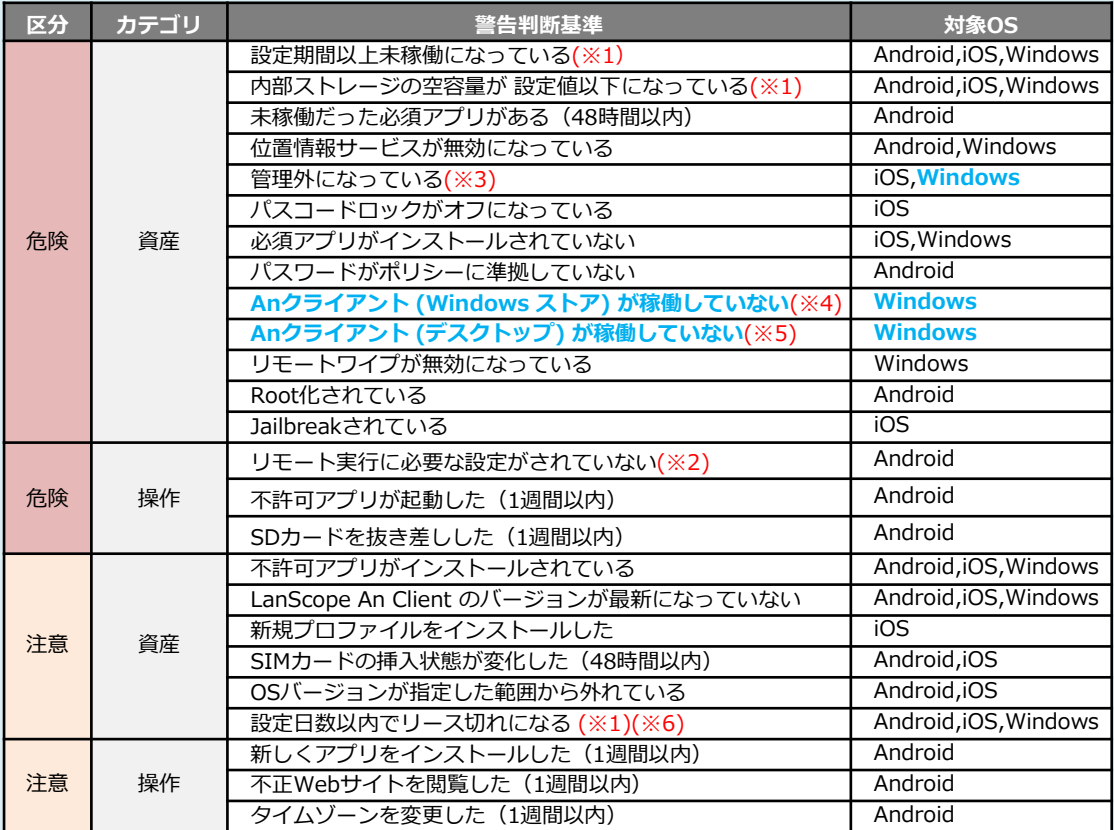

◆デフォルト設定◆(警告設定)

※1 未稼働日数の設定・空き容量の設定・リース期限切れ何日前にアラートとするかについてはアラート設定で行えます。 ※2 リモートロック・ワイプの実行には、Android端末で以下の設定が必要です。

・LanScope An Client のアプリをデバイス管理者に登録

※3 以下の条件に該当する端末を管理外として認識します。

・iOS:LanScope An のモバイルデバイス管理ペイロードを含む構成プロファイルが取り除かれた ・Windows:端末上でMDM登録をオフにした

ただし、Anクライアント(Windowsストア)又はAnクライアント(デスクトップ)がインストールされている場合のみ

※4 警告端末を検出するにはAnクライアント(Windowsストア)未稼働のアラート設定をオンにしてください。

- ※5 警告端末を検出するにはAnクライアント(デスクトップ)未稼働のアラート設定をオンにしてください。
- ※6 リース期限日の設定は「資産情報一覧」の「リース期限」項目で行えます。

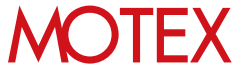

[メール配信設定]

### 警告レポートメールの配信設定をする

警告設定に抵触する端末があった場合に、管理者にメールで通知するための設定ができます。

### 8-1 警告レポートメールの配信設定をする

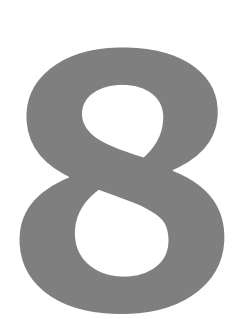

guide

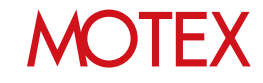

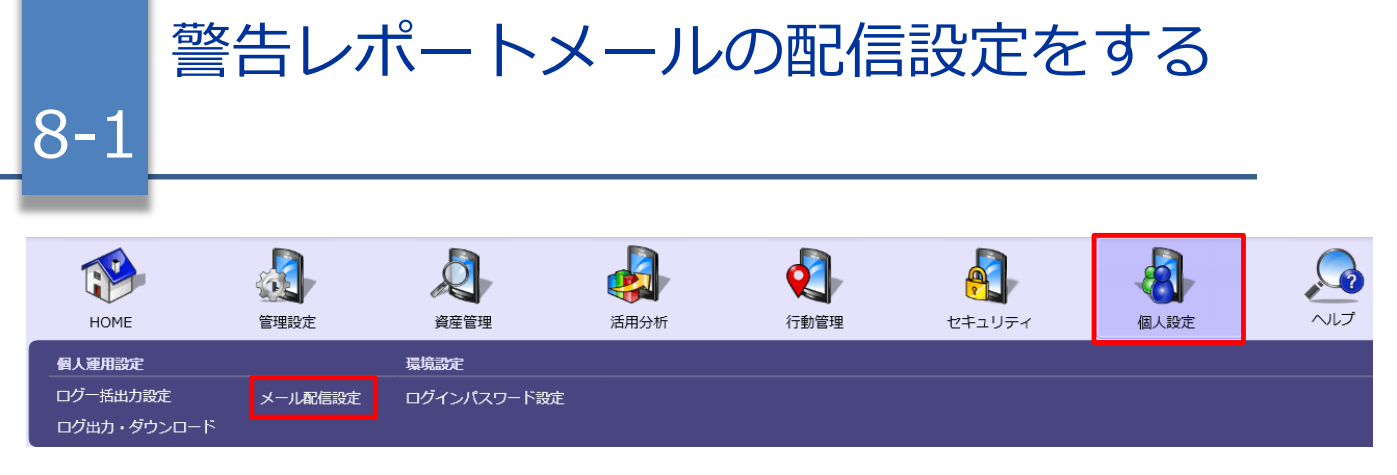

- 1. 「個人設定」メニューを選択し「メール配信設 定」をクリックします。
- 2. 画面右下にある「追加」または「変更」をクリッ クします。

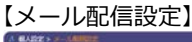

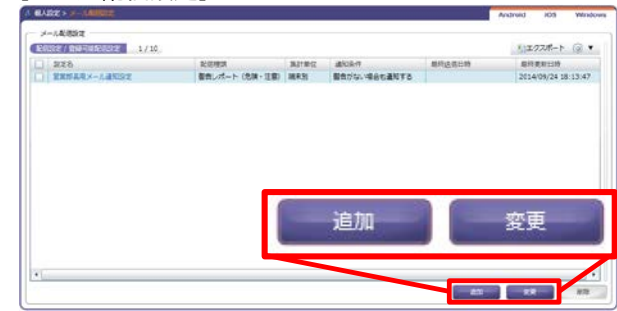

3. 「メール配信設定の追加(変更)」が表示されま すので、それぞれの項目について設定を行います。 設定が完了すれば「OK」をクリックします。

#### **①設定名:**

メールの配信設定に名前をつけます。

#### **②配信種類:**

警告設定の「危険」「注意」を通知するか、「危 険」のみ通知するかを選択します。

#### **③通知条件:**

警告がない場合に、その旨の通知を送るかどうか を選択します。

#### **④対象部署:**

対象部署として設定した部署で発生した警告が、 送信先メールアドレスに通知されます。

#### **⑤集計単位:**

端末単位で集計するか、警告単位で集計するかを 選択します。「プレビュー」からイメージを確認 できます。

#### **※注意事項**

- どの状態を「危険」「注意」とするかは警告設定(p.52)で設定します。
- 管理設定の各種設定が有効になっていない場合、警告内容は通知されません。
- 前日発生した警告内容を、午前1時から午前7時ごろに1回、設定された送信先に通知します。リアルタイ ムには通知しません。

### 【メール配信設定の追加】

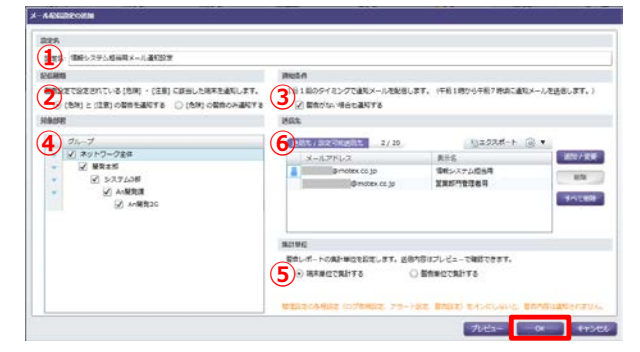

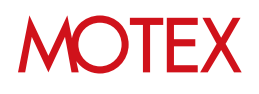

#### • **⑥送信先:**

メールの送信先を設定します(1つのメール配信設 定あたり最大20件)。「追加/変更」をクリックし て設定したいタブを選択し、次の通り設定します。

#### **・「登録アカウントより選択」タブ:**

[管理設定]-[アカウント設定]で管理コンソール へのログインアカウントとして設定している メールアドレス宛に送信したい場合に選択しま す。送信したいアカウントにチェックを入れま す。完了すれば「OK」をクリックします。

**・「任意のメールアドレスを設定」タブ:** 管理コンソールへのログインアカウントとして 登録していないメールアドレス宛に送信したい 場合に選択します。「追加」ボタンから「メー ルアドレス(必須)」「表示名」を設定します。 設定が完了すれば「OK」をクリックします。

### 送信先一覧 ·<br>送信先には登録アカウントより選択、または 任意のメールアドレスを設定することができます. 送信先 / 設定可能送信先 | 1 / 20 登録アカウントより選択 任意のメールアドレスを設定 ■エクスポート @ ▼ アカウント表示名 アカウント (メールアドレス) @motex.co.jp 情報システム担当用 設定者の表示権限に従って通知内容が作成されます。<br>送信先には同じ内容のメールが通知されます。

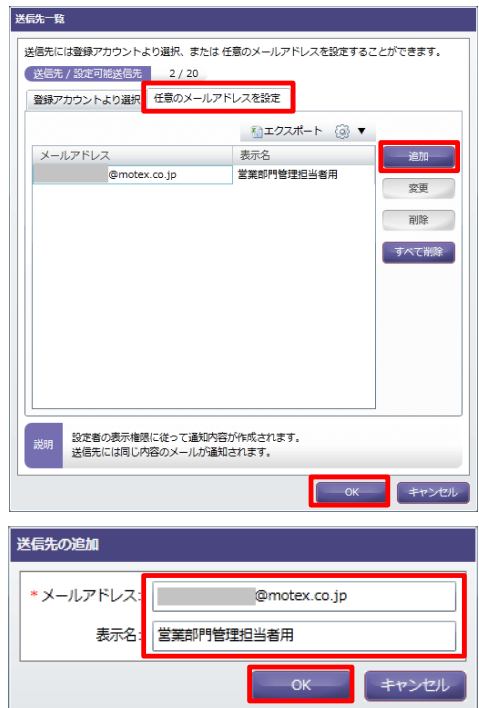

#### **●ポイント**

- 管理者の権限を持っているユーザーは[管理設定]-[メール配信設定確認]から全ユーザーの設定内容を確認 できます。
- 管理コンソールのログインアカウントとして設定しているメールアドレスの場合、「送信先」設定欄の メールアドレス横にアイコン( ) )が表示されます。

#### **※注意事項**

「警告レポートメールの配信設定で他のアカウントを宛先に指定する権限を付与する」の設定権限が無効に なっている場合、他のアカウントを送信先として指定することはできません。

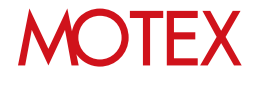

[ログ一括出力設定]

### ログの一括出力設定をする

LanScope Anで取得したログを、一括で出力できます。

### 9-1 ログ出力条件を設定する<br>9-2 ログを出力してダウンロ ログを出力してダウンロードする

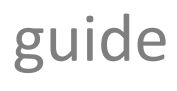

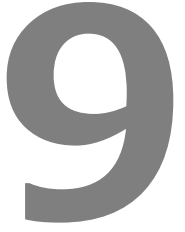

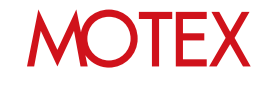

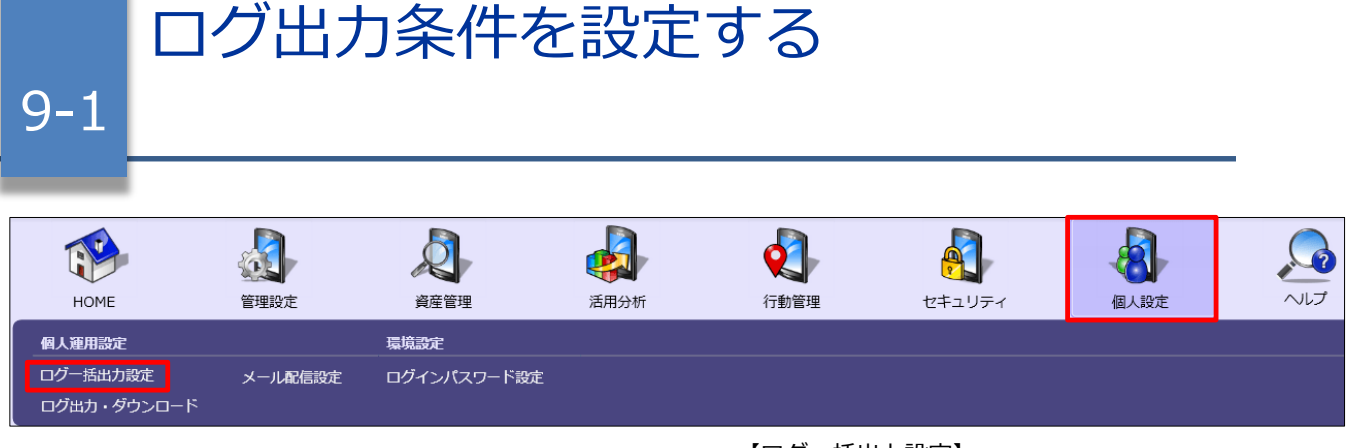

- 1. 「個人設定」メニューを選択し「ログ一括出力設 定」をクリックします。
- 2. 画面下部にある「追加」(もしくは「変更」)を クリックします。

#### 【ログ一括出力設定】

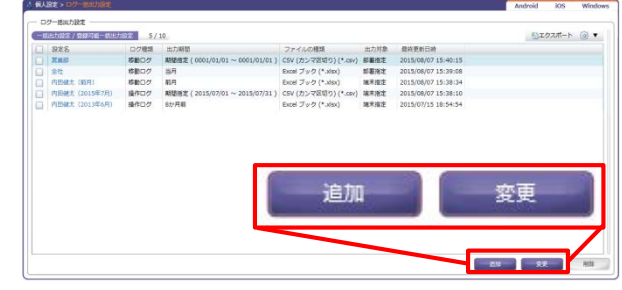

- 3. 「一括出力設定の追加(変更)」画面が表示され ますので、出力設定名や出力期間などの設定を行 います。設定が完了すれば「次へ」をクリックし ます。 設定内容は「■一括出力設定」の表を参照してく ださい。
- 4. 部署と端末の一覧が表示されますので、出力対象 とする部署(3.で出力対象を「端末指定」にした 場合は端末)を選択します。

設定が完了すれば「OK」をクリックして設定を 保存します。

#### 【一括出力設定の追加】

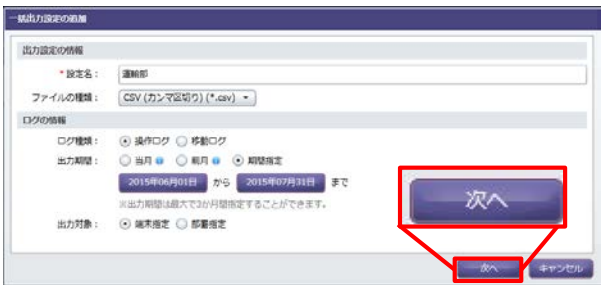

### 【一括出力設定の部署を選択】<br>|-www.core.wr

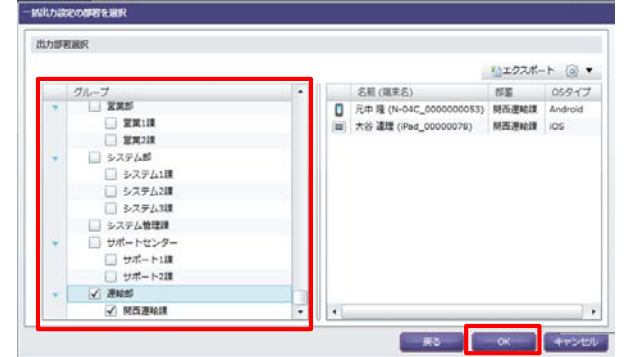

#### ■一括出力設定

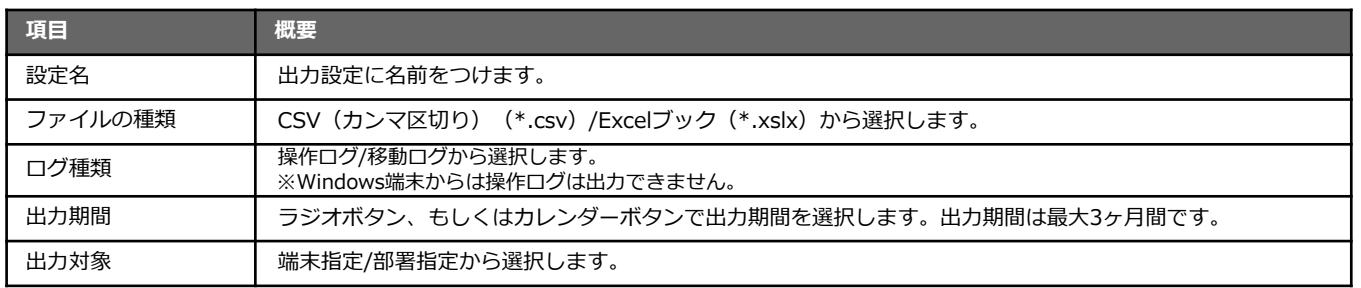

### **MOTEX**

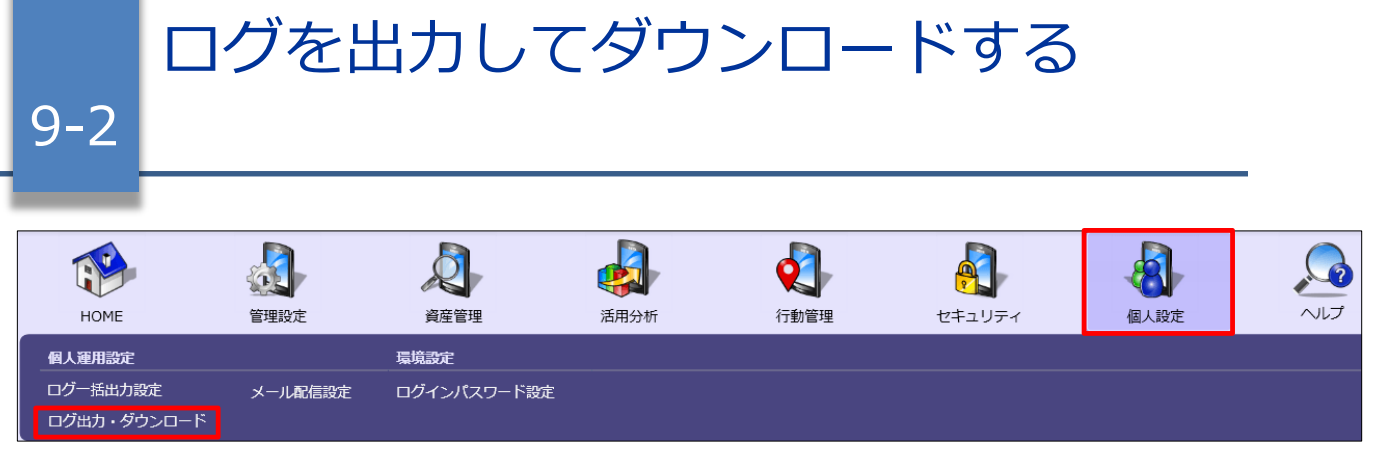

- 1. 「個人設定」メニューを選択し「ログ出力・ダウ ンロード」をクリックします。
- 2. 「出力ファイルを作成する」をクリックします。
- 3. 「出力ファイル作成」が表示されますので、ログ を出力したい条件(設定名)にチェックを入れ、 「作成する」をクリックします。
- 4. 確認ダイアログが表示されます。問題なければ 「OK」をクリックします。
- 5. 「ログ出力・ダウンロード」に戻りますので、設 定した条件のダウンロードファイルの「状態」欄 を確認します。「更新| ボタン (1)) をクリック して「状態」欄がログ出力完了(②)になれば、 ダウンロードボタン(③)をクリックしてファイ ルをダウンロードします。

これでログの出力は完了です。

- ※「ダウンロード期限」(出力ファイルを作成し た日から7日後)を過ぎるとダウンロードできな くなります。その場合は再度出力ファイルを作 成してからダウンロードしてください。
- ※管理者権限のユーザーは[管理設定]-[ログ一括 出力設定確認]から全ユーザーの一括出力設定 内容を確認できます。また「ダウンロード履歴 確認」をクリックして、ファイルダウンロード の履歴を確認できます。

#### 【ログ出力・ダウンロード】

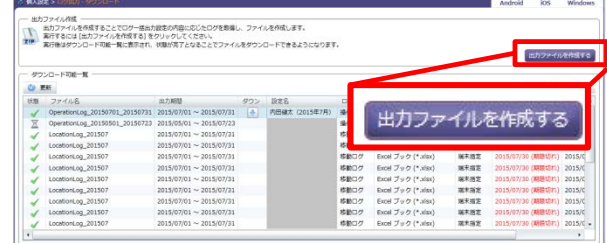

#### 【出力ファイル作成】

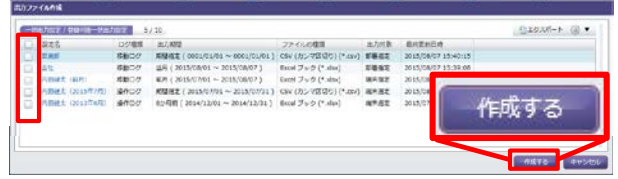

#### 【ログ出力・ダウンロード(拡大)】

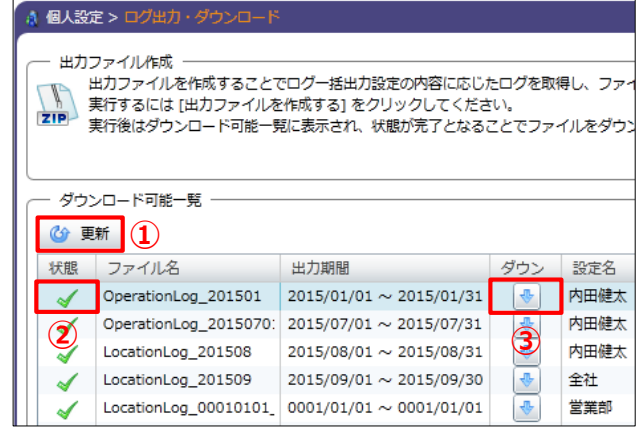

#### ■状態一覧

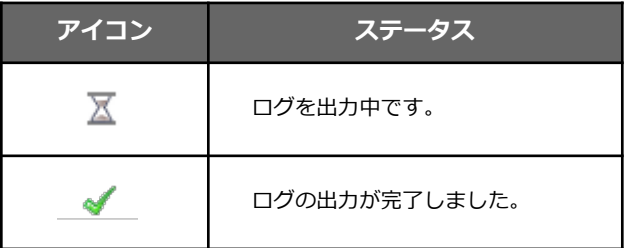

## **MOTFX**

[アンインストール防止設定]

### 意図しないアンインストールが発生しないように 設定する

Anクライアント(デスクトップ)を管理者の意図に反して、アンインストールできないようにパス ワードを設定できます。

10-1 意図しないアンインストールが 発生しないように設定する

guide 1 

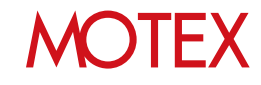

10-1 ように設定する 意図しないアンインストールが発生しない

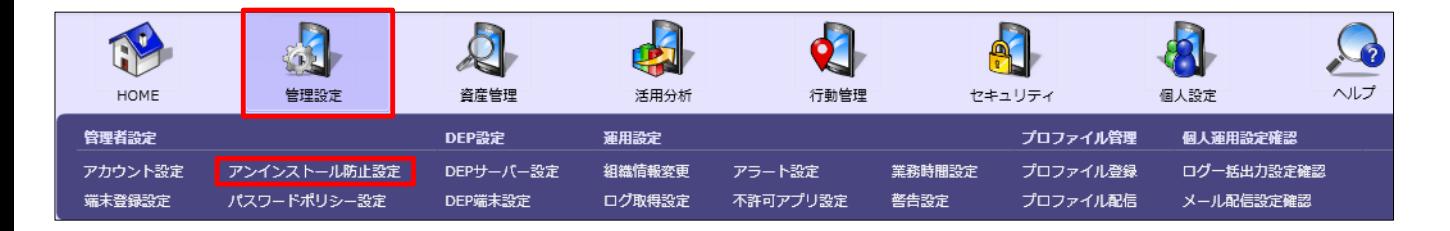

- 1. 「管理設定」メニューを選択し「アンインストー ル防止設定」をクリックします。
- 2. 右上のタブを「Windows」に切り替えます。
- 3. 画面右側にある「変更」をクリックします。 「アンインストール防止パスワードの設定」が開 きます。
- 4. あらかじめ設定されているパスワードから変更し たい新しいパスワードを入力します。

#### 【アンインストール防止設定】

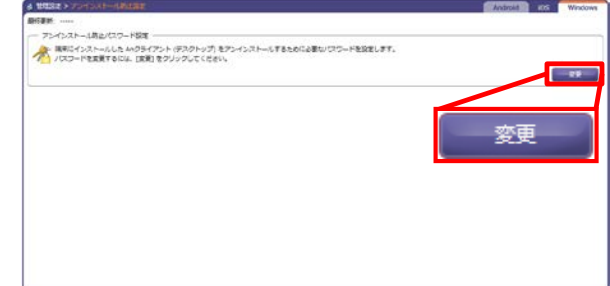

#### 【アンインストール防止パスワードの変更】

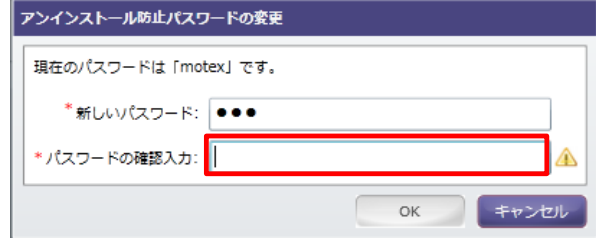

#### **※注意事項**

- ・管理コンソールへのログインアカウントに管理者権限が付与されていない場合は、「アンインストール 防止パスワード設定」は表示されません。
- ・パスワードは大文字と小文字を区別します。
- ・利用可能な文字は以下に羅列する半角英数記号文字です。※¥を除きます。 0123456789abcdefghijklmnopqrstuvwxyzABCDEFGHIJKLMNOPQRSTUVWXYZ !"#\$%&'()\*+,-./:;<=>?@[]^\_`{|}~

#### **●2016/3/23以前からWindows端末を管理している場合は必ずご確認ください**

2016/3/23以前からLanScope AnでWindows端末を管理している場合、上記以外に次の注意事項があります。 \*注釈:2016/3/23以前からLanScope AnでWindows端末を管理している場合、Anクライアントの移行が必要です。 別紙『Anクライアント(デスクトップ)移行ガイド』を参照して移行を完了させてください(Android・iOSの場合、 この作業は不要です)。

・本機能はAnクライアント(デスクトップ)のアンインストールを防止できる機能です。端末のMDM登録 の解除、Anクライアント(Windows ストア)のアンインストールはパスワード無しで実施可能です。

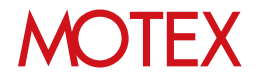

## お問い合わせ先

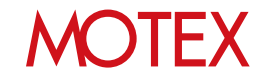

### お問い合わせ先

■操作方法、トラブル、販売、お取扱いなどのお問い合わせについては、下記のURLを ご参照ください。

http://www.lanscope.jp/an/inquiry/

■よくあるご質問(FAQ)については下記のURLをご参照ください。

https://faq.motex.co.jp/?site\_domain=an

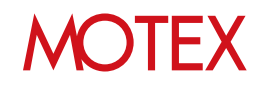

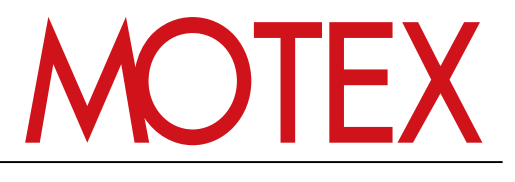

www.motex.co.jp